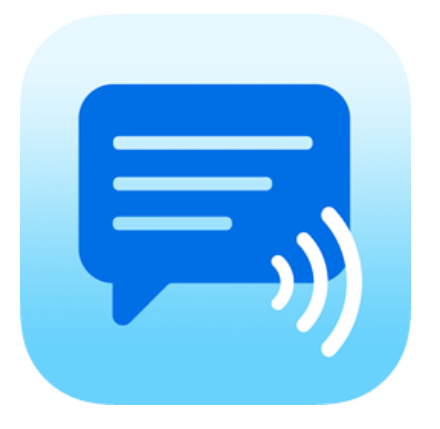

# Speech Assistant AAC for iOS

User Manual Version 4.6.2

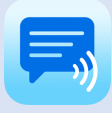

### **Contents**

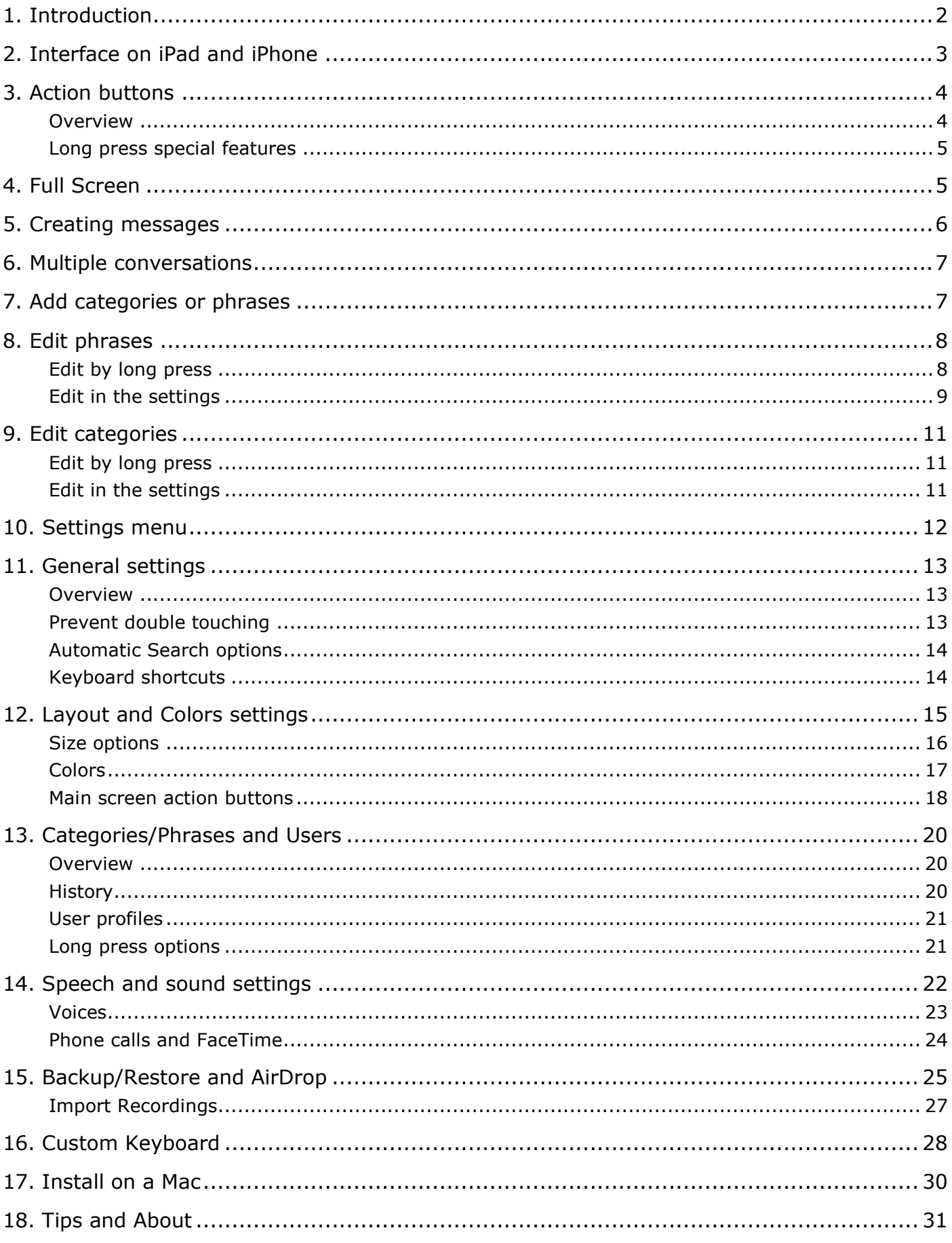

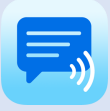

### <span id="page-2-0"></span>1. Introduction

Speech Assistant AAC is a text-to-speech iOS app designed for people who are speech impaired.

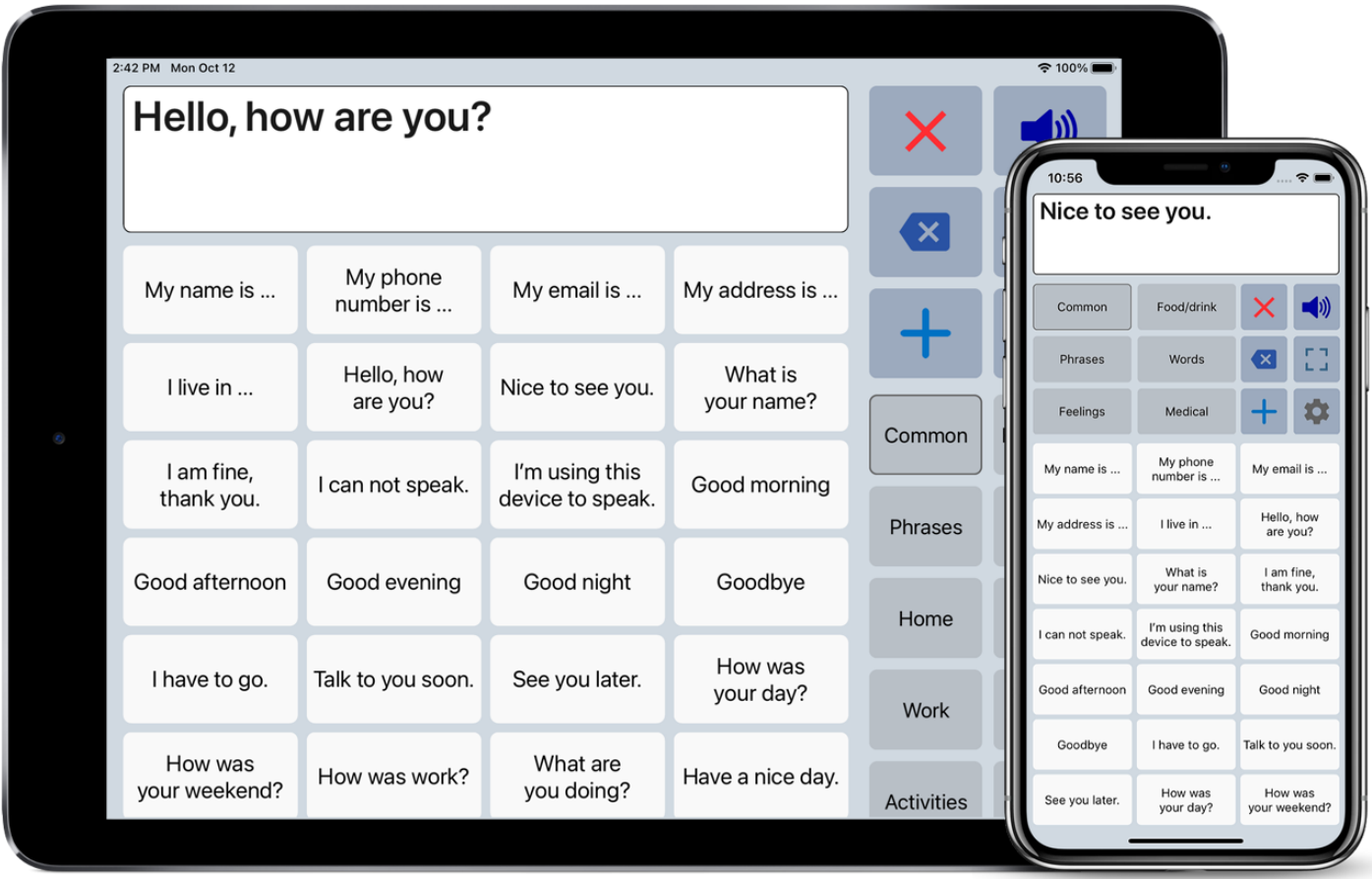

With the app you can create categories and phrases, which are placed on buttons. With these buttons you can create messages that can be shown or spoken (text-to-speech). It is also possible to type any text using the keyboard.

The app is easy to use, has many features and the app can be completely customized to your personal needs and preferences.

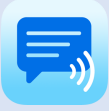

### <span id="page-3-0"></span>2. Interface on iPad and iPhone

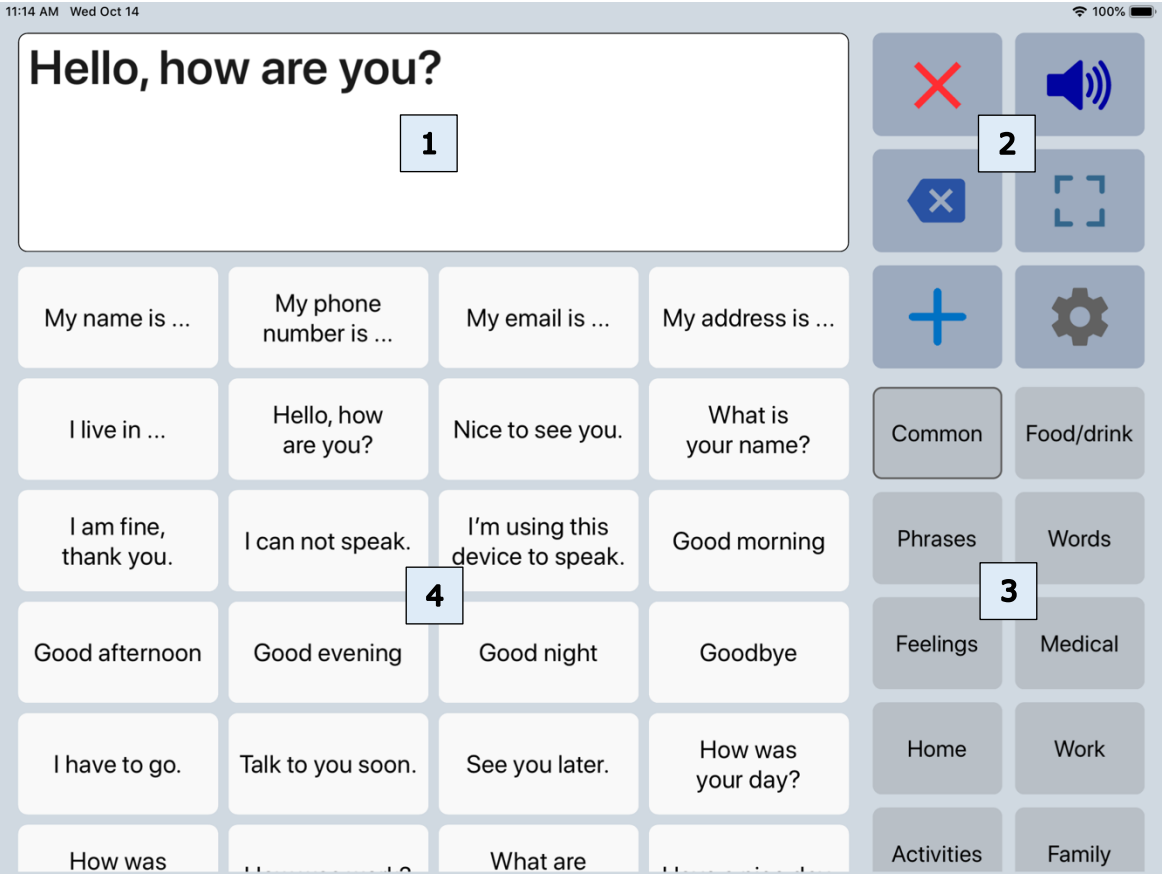

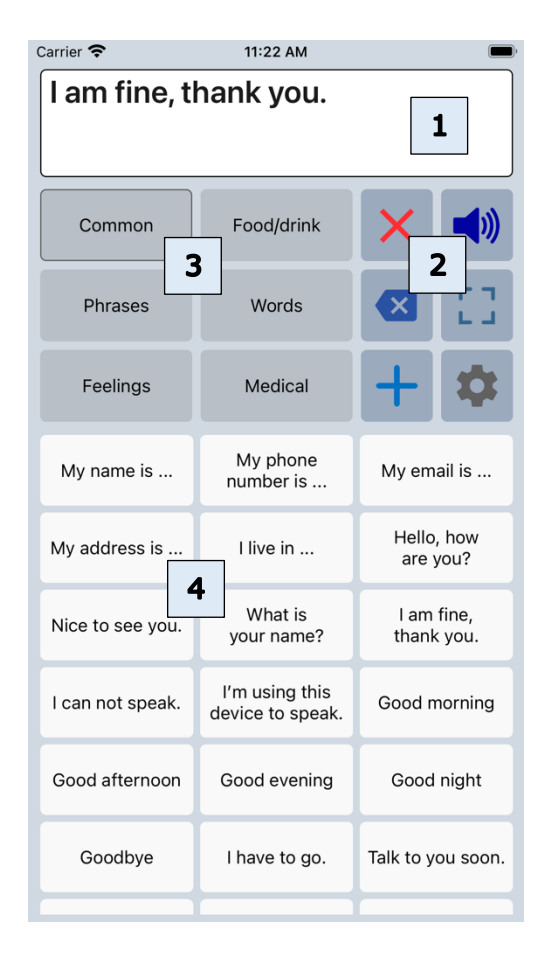

The interface of the main screen has 4 components: The textbox and 3 scrollable areas with buttons.

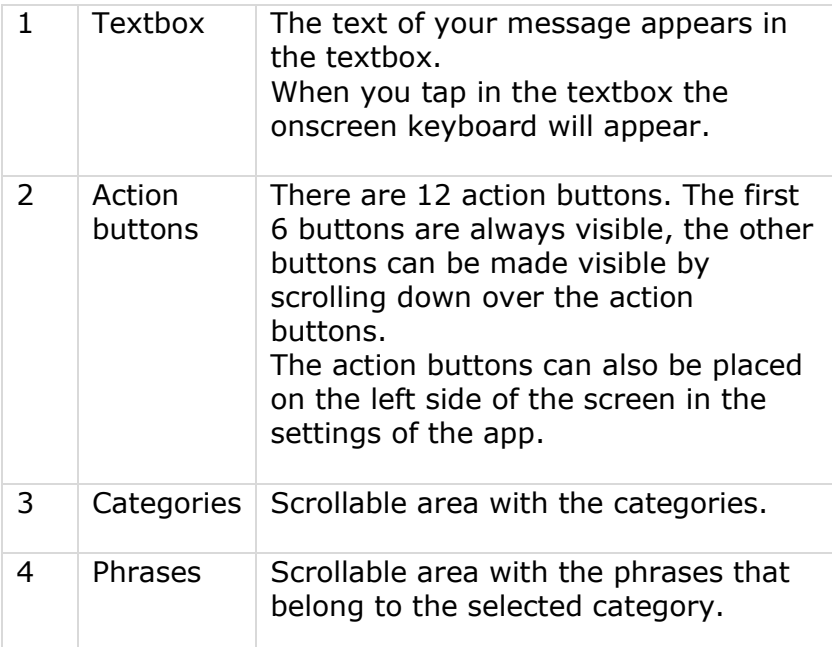

The app is designed for iPhone and iPad. Both support portrait and landscape layout.

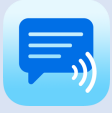

### <span id="page-4-0"></span>3. Action buttons

<span id="page-4-1"></span>**Overview** 

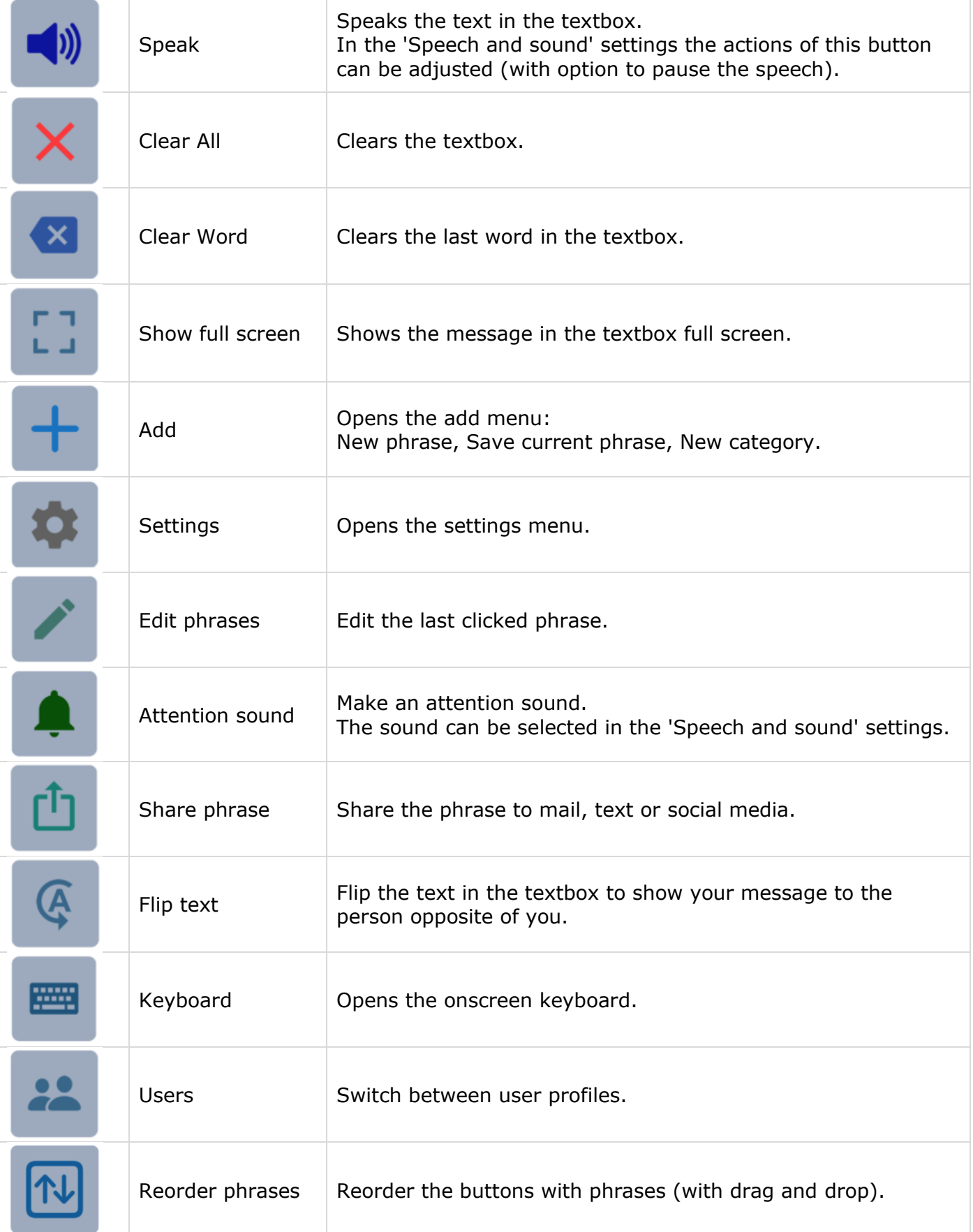

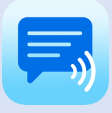

### 3. Action buttons

#### <span id="page-5-0"></span>Long press special features

The speak and Clear buttons have special features which can be activated by long pressing the button. The long press actions must first be enabled in the settings.

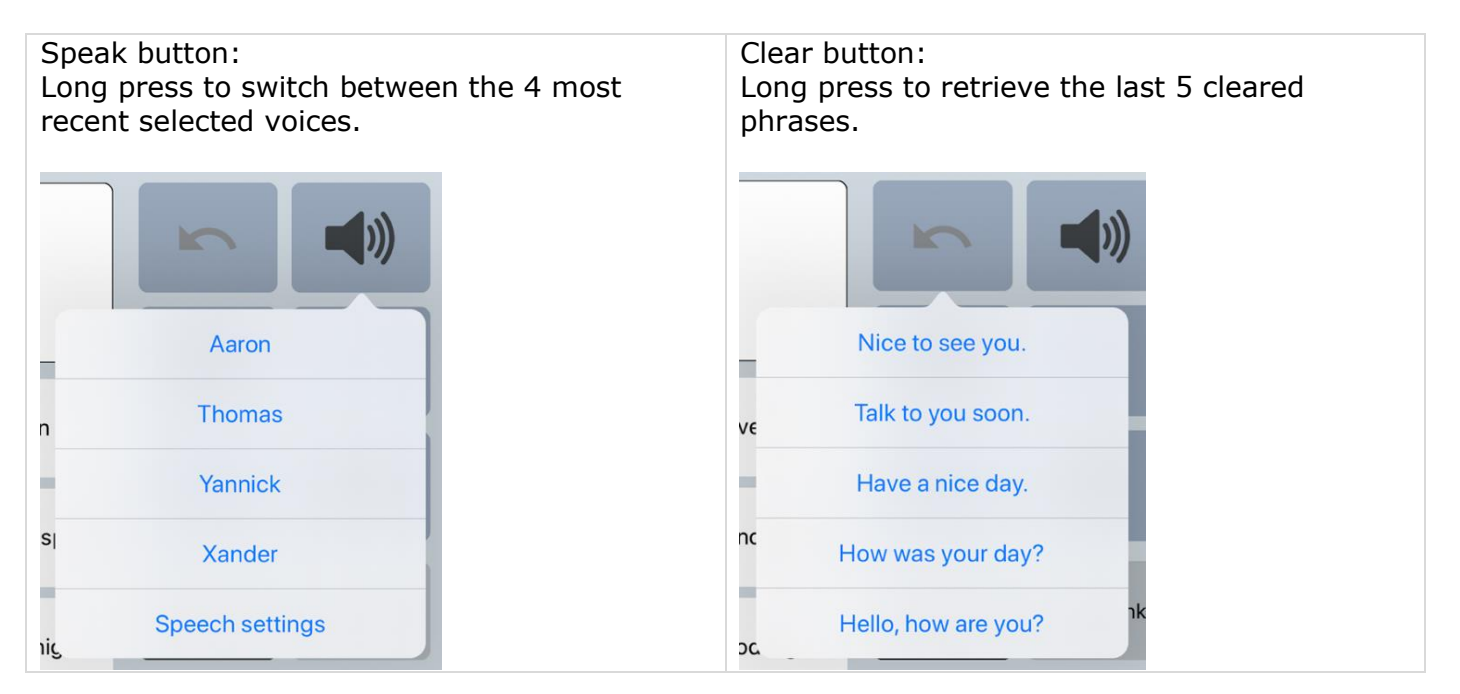

### <span id="page-5-1"></span>4. Full Screen

With full screen you can show your message with a very large font. Useful for communicating in a noisy environment. You can also show your message to the person opposite of you with the button to flip the text.

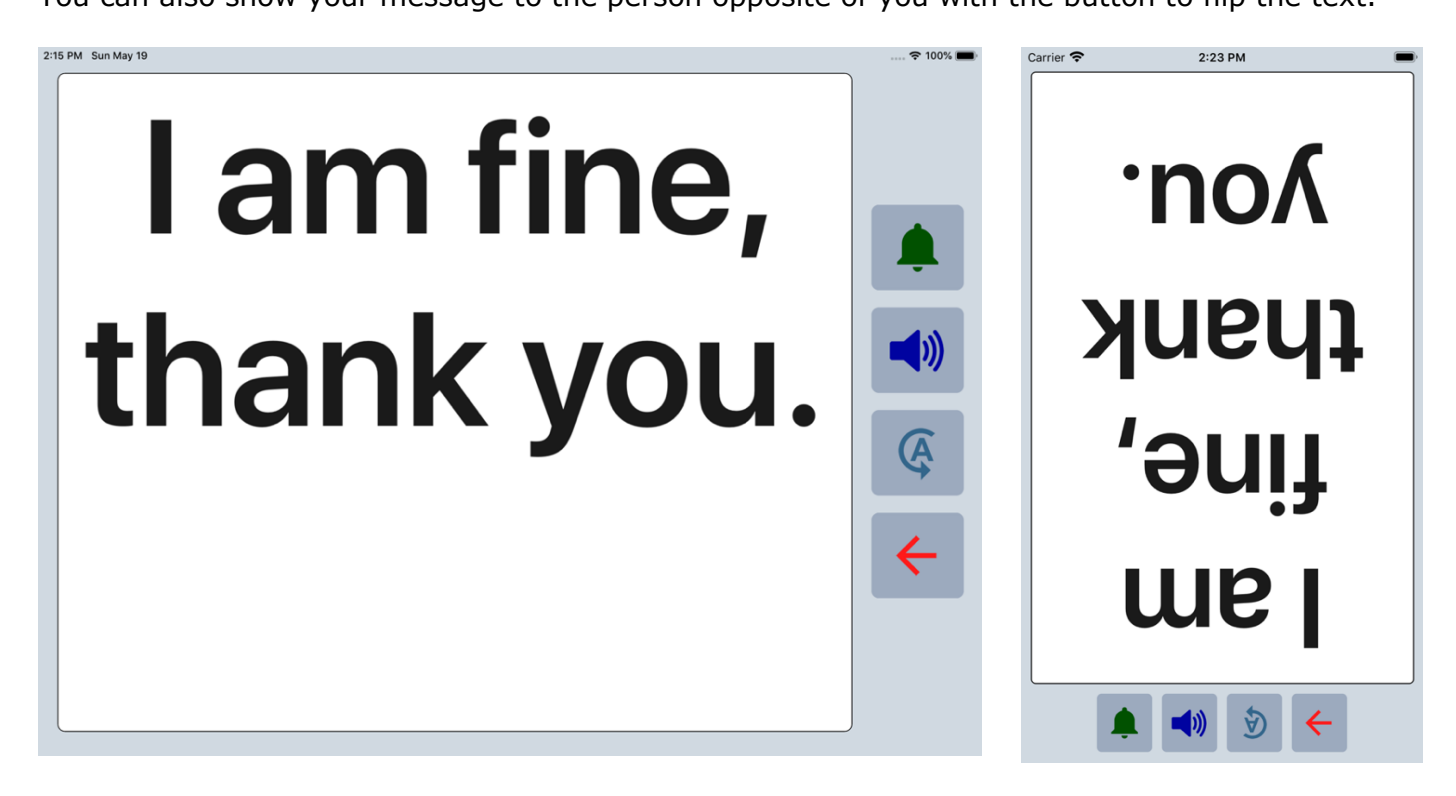

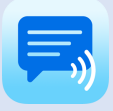

### <span id="page-6-0"></span>5. Creating messages

With the app you can define categories and phrases, which are placed on buttons. With these buttons you can create messages that can be spoken or shown on full screen.

When you tap in the textbox, the onscreen iOS keyboard will appear and with the keyboard you can type anything into the textbox you want to be spoken or shown.

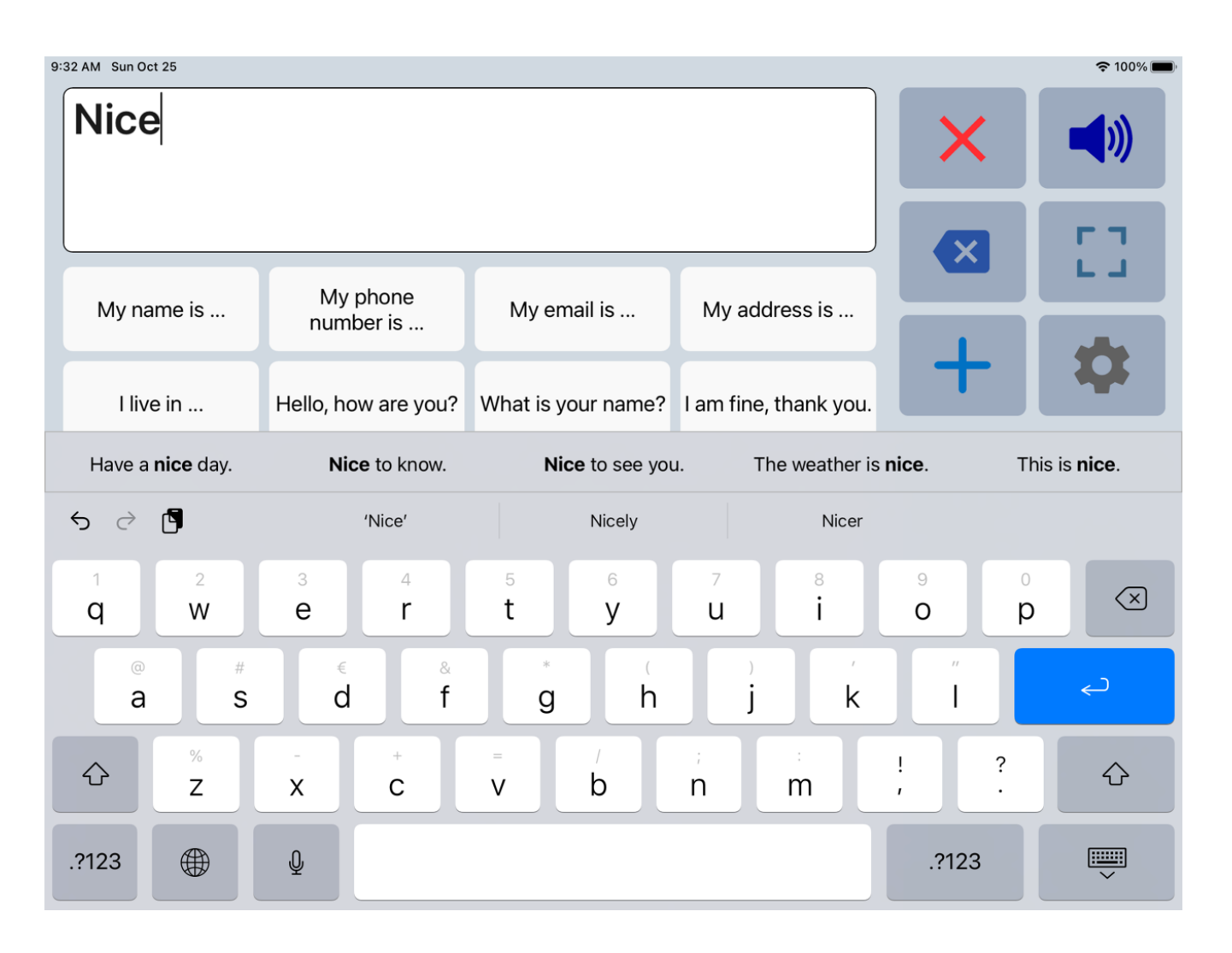

When you want to use the message you have typed more often, then you can save this message by tapping the Add button and choosing 'Save current phrase'.

#### Other options

When autosearch is enabled in the general settings the app searches, based on your typing, through all your phrases and puts the found phrases on an extra bar on the keyboard.

The characters or words can be spoken while you type. You can enable these options in the 'Speech and Sound' settings of the app.

When History is enabled in the settings, the messages that are spoken are saved in a special category called History, so that you can use them later again.

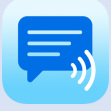

### <span id="page-7-0"></span>6. Multiple conversations

In the general settings you can enable the option 'Tabs for multiple conversations'. With the tabs you can easily switch between two or three conversations. For example, in the second tab you can answer a question to someone else and then continue typing your message in the first tab.

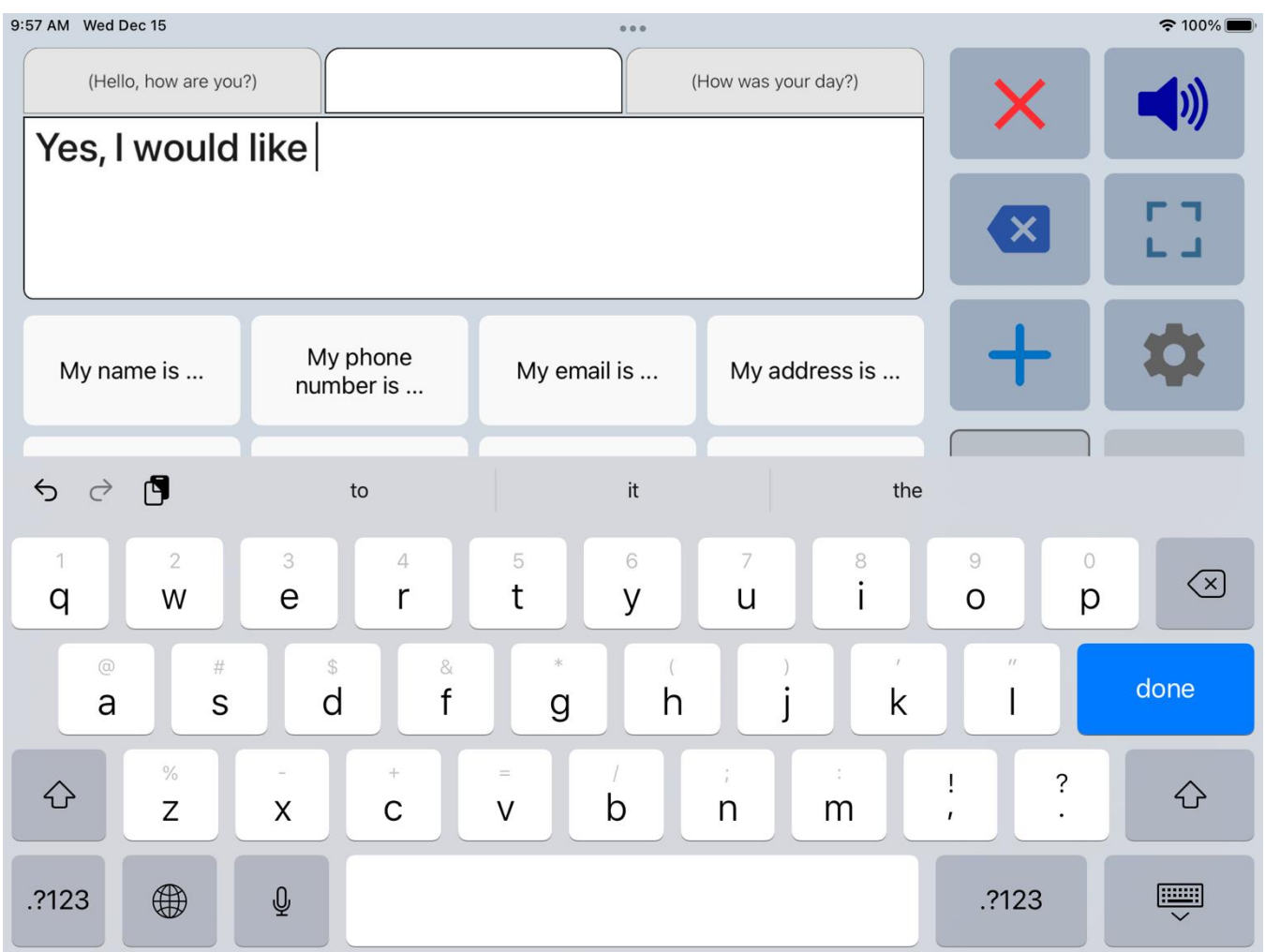

### <span id="page-7-1"></span>7. Add categories or phrases

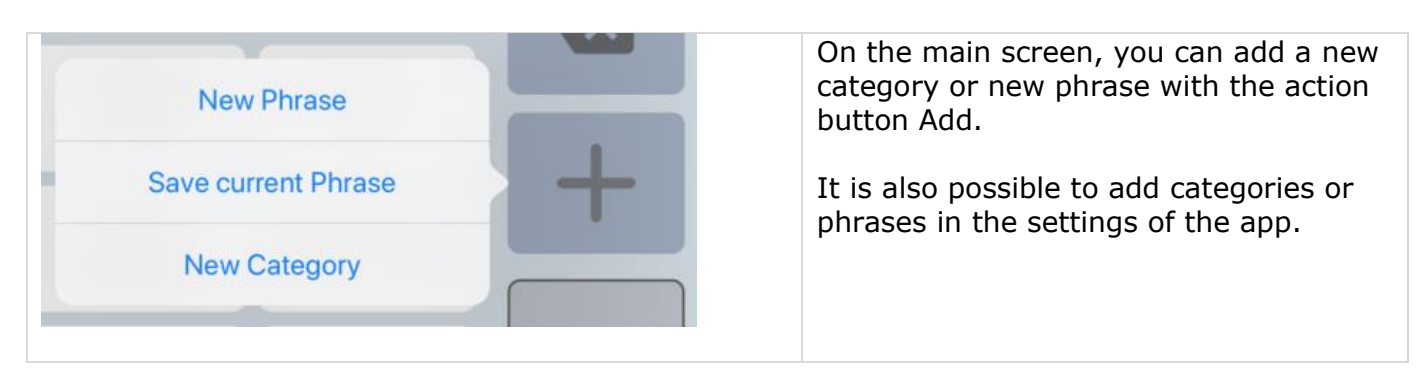

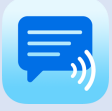

### <span id="page-8-0"></span>8. Edit phrases

The first time the app is started, it creates a set of default categories and phrases in the language of your iPhone or iPad (English, French, German or Dutch).

You can modify or delete phrases by long pressing a phrase button or in the settings.

#### <span id="page-8-1"></span>Edit by long press

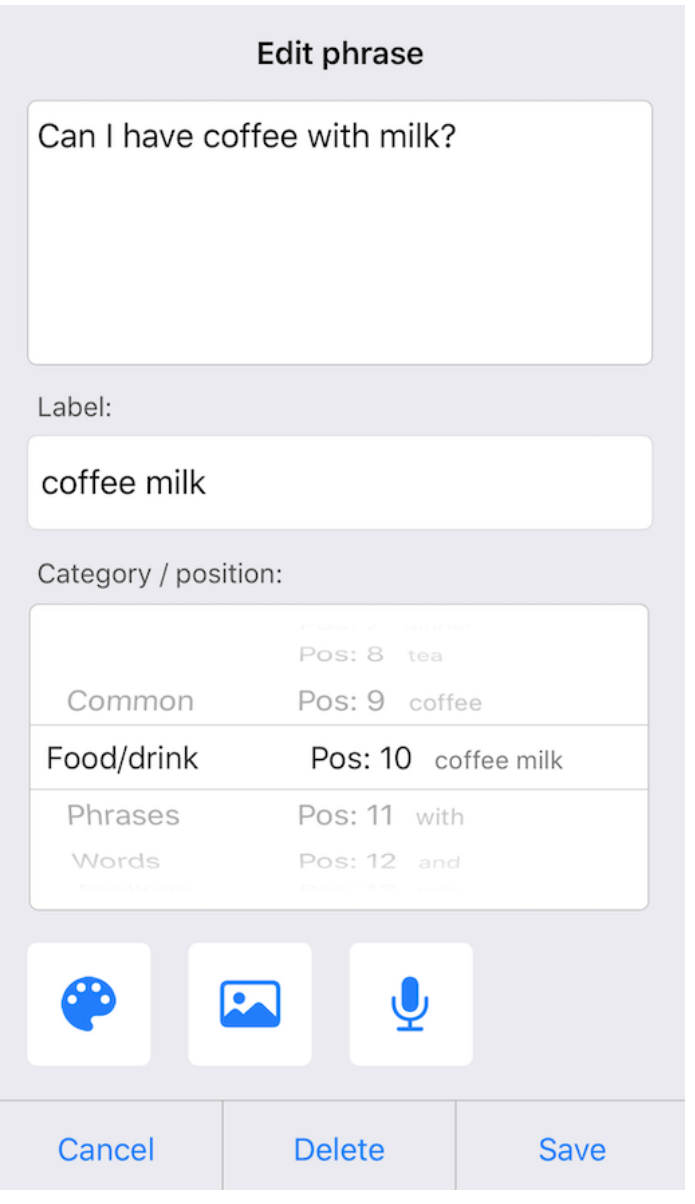

**Phrase**: The phrase that is spoken and/or is placed in the textbox.

**Label**: The text that is placed on the button, if the label is empty, the phrase will be placed on the button.

**Category/position**: With the 'spinningwheels' you can change the category and position.

**Button color**: To change the color of the button.

**Button image**: Gives the options to select a Photo (from your photo library) or Symbol. You can also take a Photo. The image will be placed on the button next to the text.

**Button recorder:** Shows the recorder screen where you can make a voice recording that will be played when you press the phrase button on the main screen. It is also possible to select a previously made voice recording. Or recordings that are imported with the function 'Import recordings' in the Backup/Restore menu.

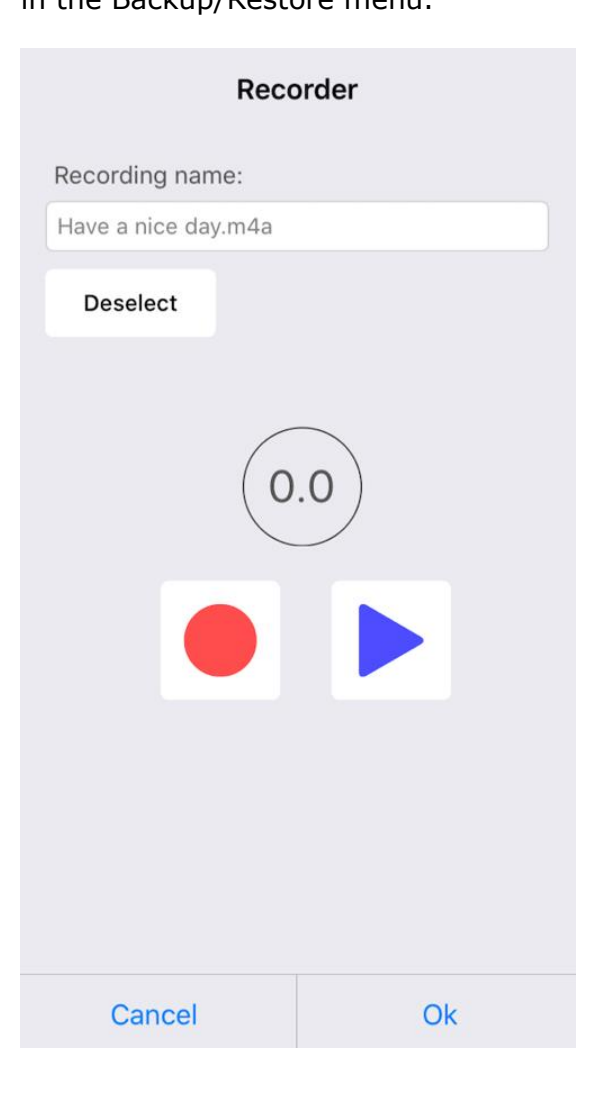

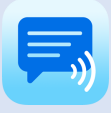

### 8. Edit phrases

#### <span id="page-9-0"></span>Edit in the settings

If you go to the 'Categories and phrases' settings, then to Categories and then select a category, the list of all the phrases that belong to the selected category will be shown.

Button Edit : change to the edit mode where you can change all the phrases in the list in one go.

Button  $++$ : shows the screen where you can add up to 10 phrases in one go.

Button  $+$  : shows the screen where you can add a phrase.

List mode: Edit mode:

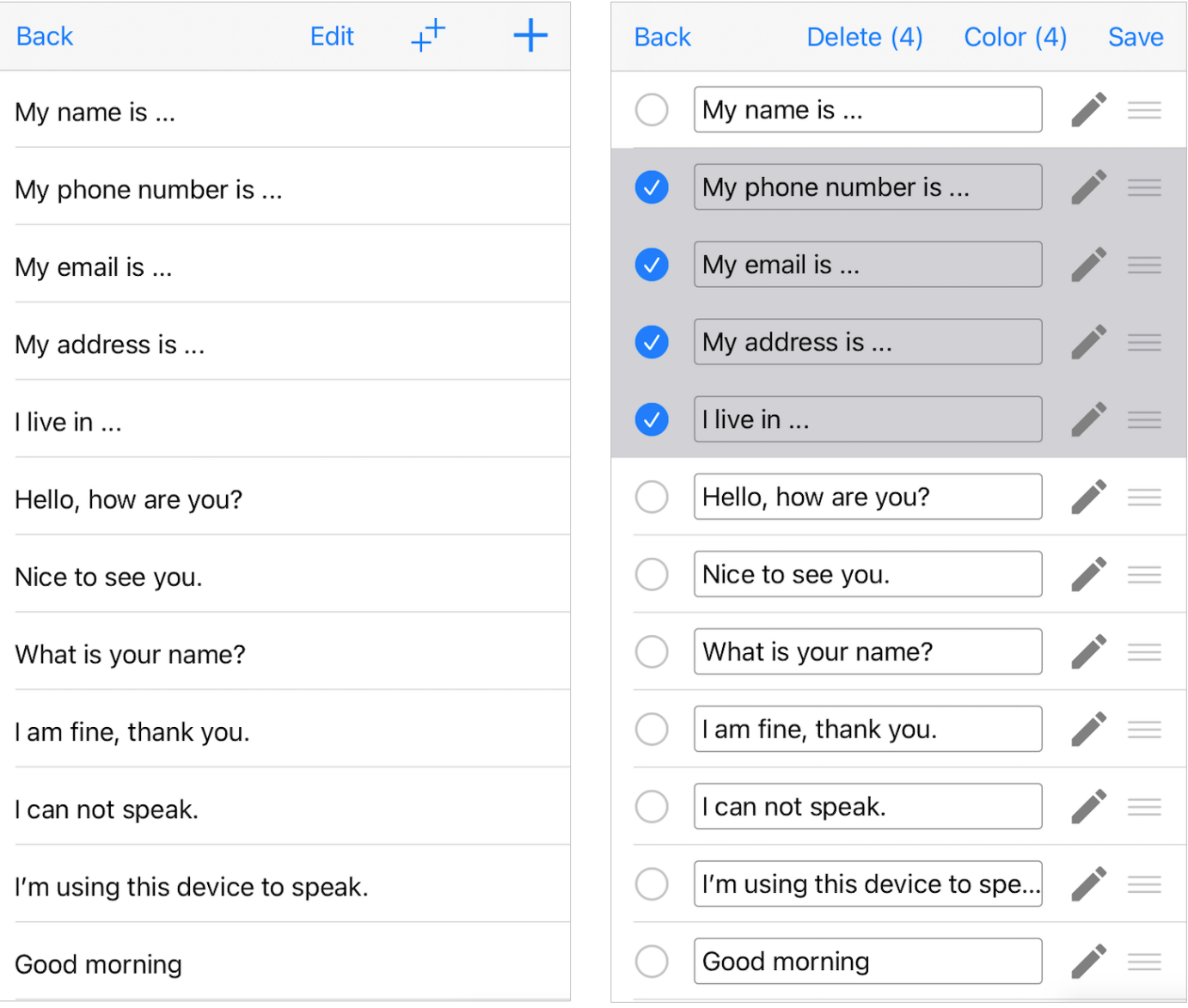

- In Edit mode you can change the text of all the phrases in the list in one go.
- You can also select multiple phrases and change the color of the selected phrases or delete the selected phrases.
- By drag and drop on the 3 horizontal lines, the order of the phrases can be changed.

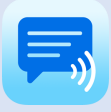

### 8. Edit phrases

### Photos and Symbols

When you edit a phrase and tap on the image button, you can for example select a Photo (from your photo library) or select a Symbol from the set of 3400 Mulberry Symbols to place on the buttons with phrases.

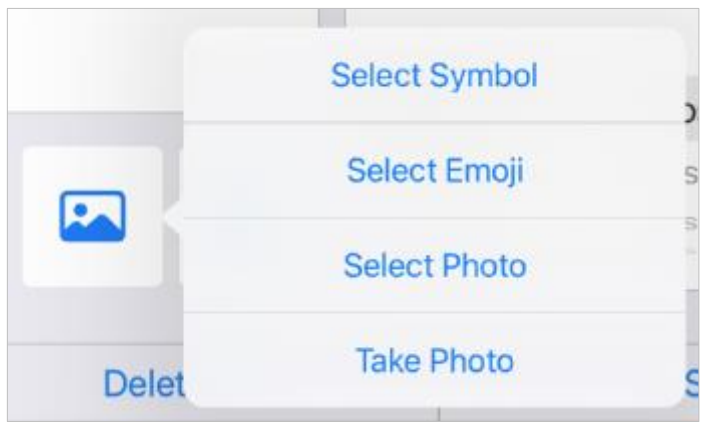

The photos or symbols are placed next to the phrase and are also shown in the textbox.

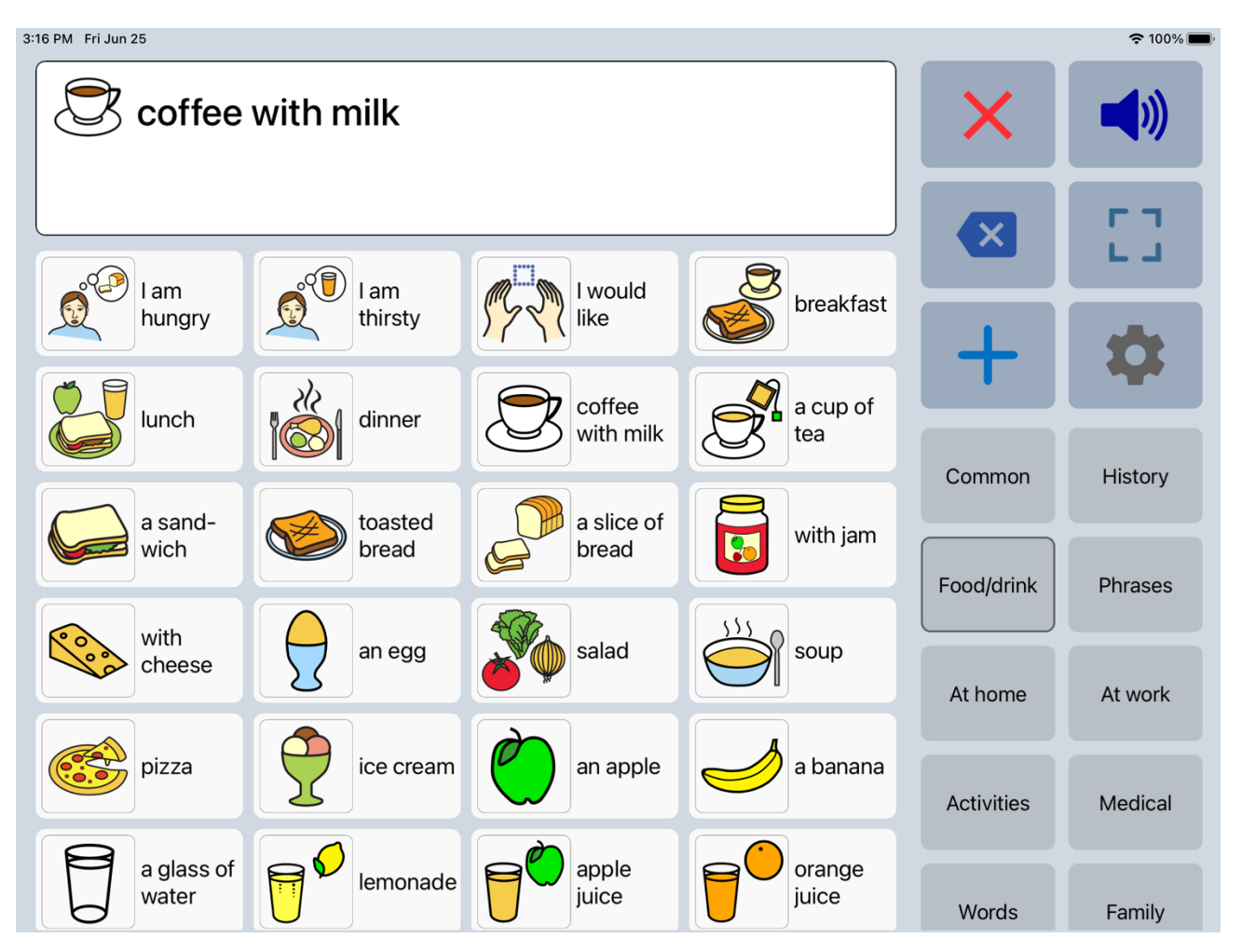

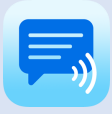

### <span id="page-11-0"></span>9. Edit categories

### <span id="page-11-1"></span>Edit by long press

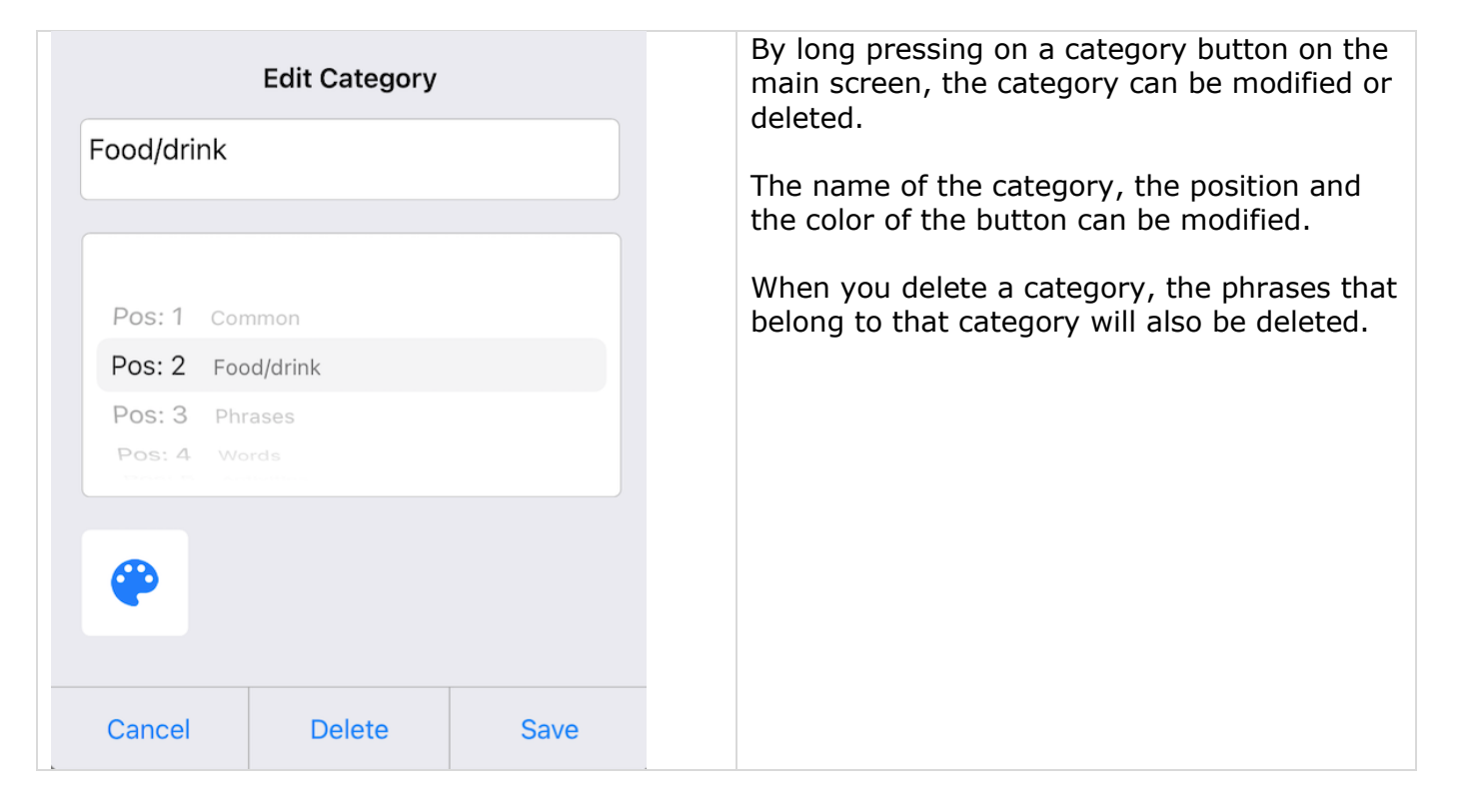

### <span id="page-11-2"></span>Edit in the settings

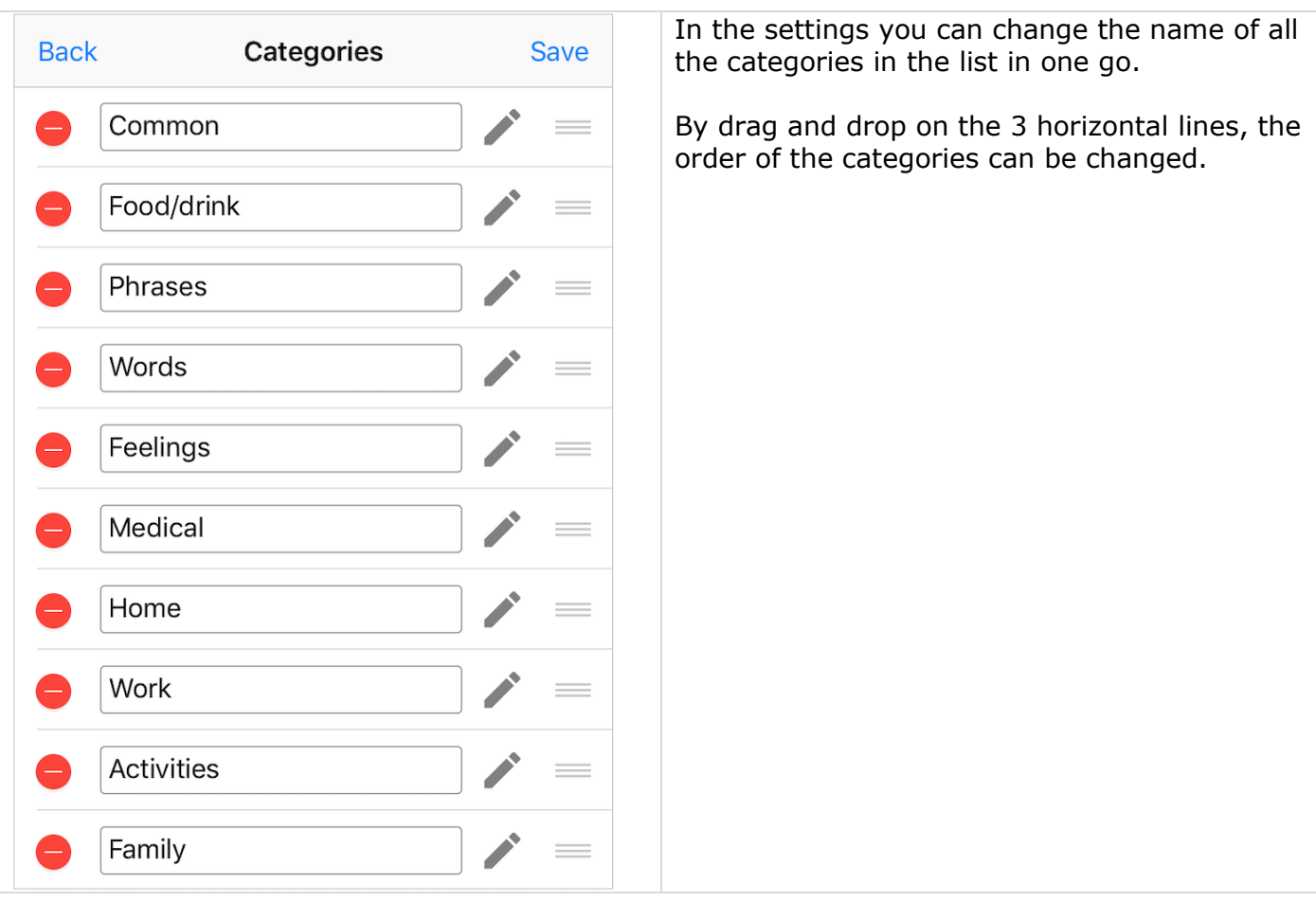

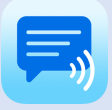

### <span id="page-12-0"></span>10. Settings menu

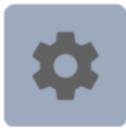

With the settings button you can open the settings menu.

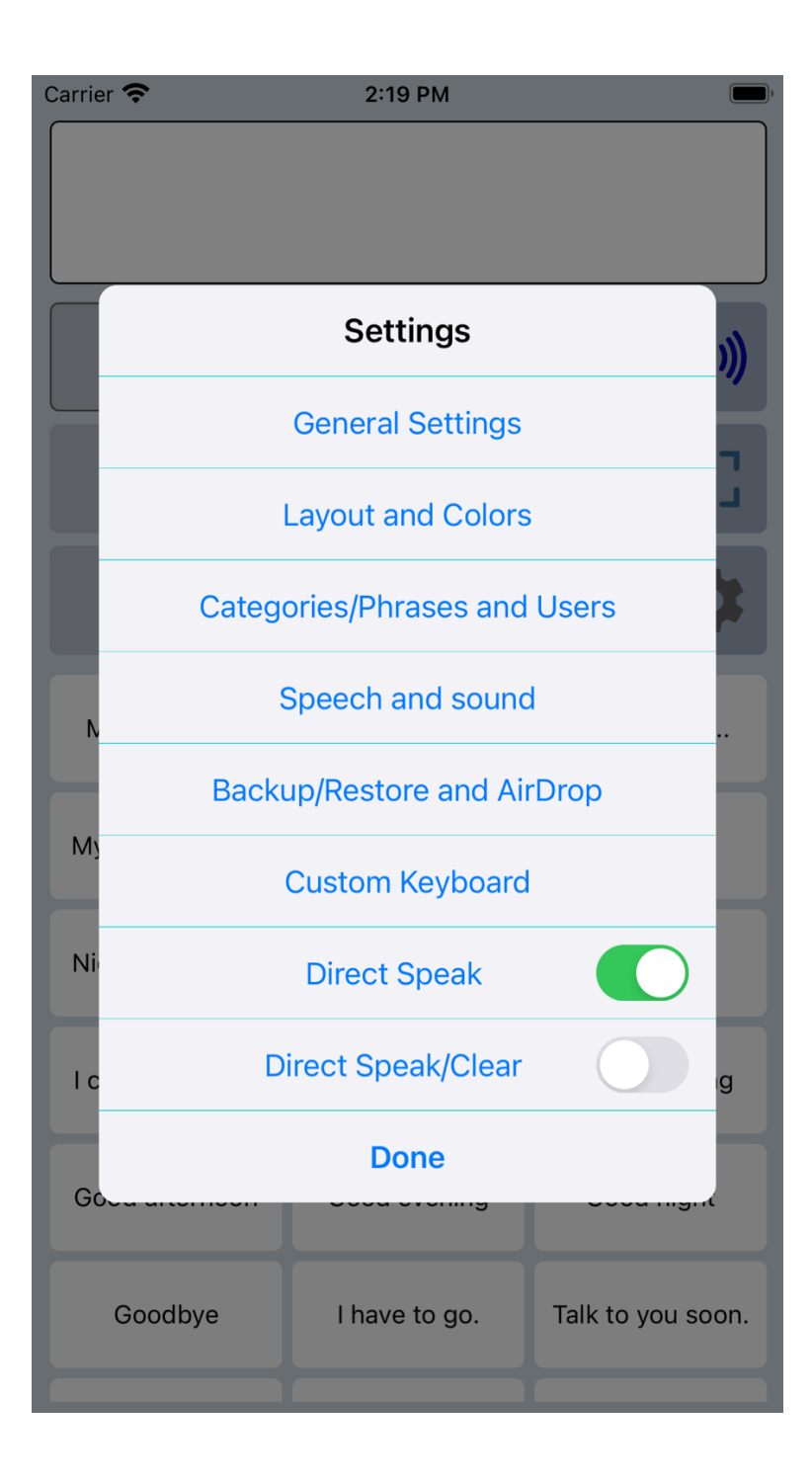

The settings menu contains also two quick settings.

Direct Speak: After tapping on a button with a phrase, the phrase is immediately spoken.

Direct Speak/Clear: After tapping on a button with a phrase, the phrase is immediately spoken and then cleared.

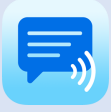

### <span id="page-13-0"></span>11. General settings

#### <span id="page-13-1"></span>**Overview**

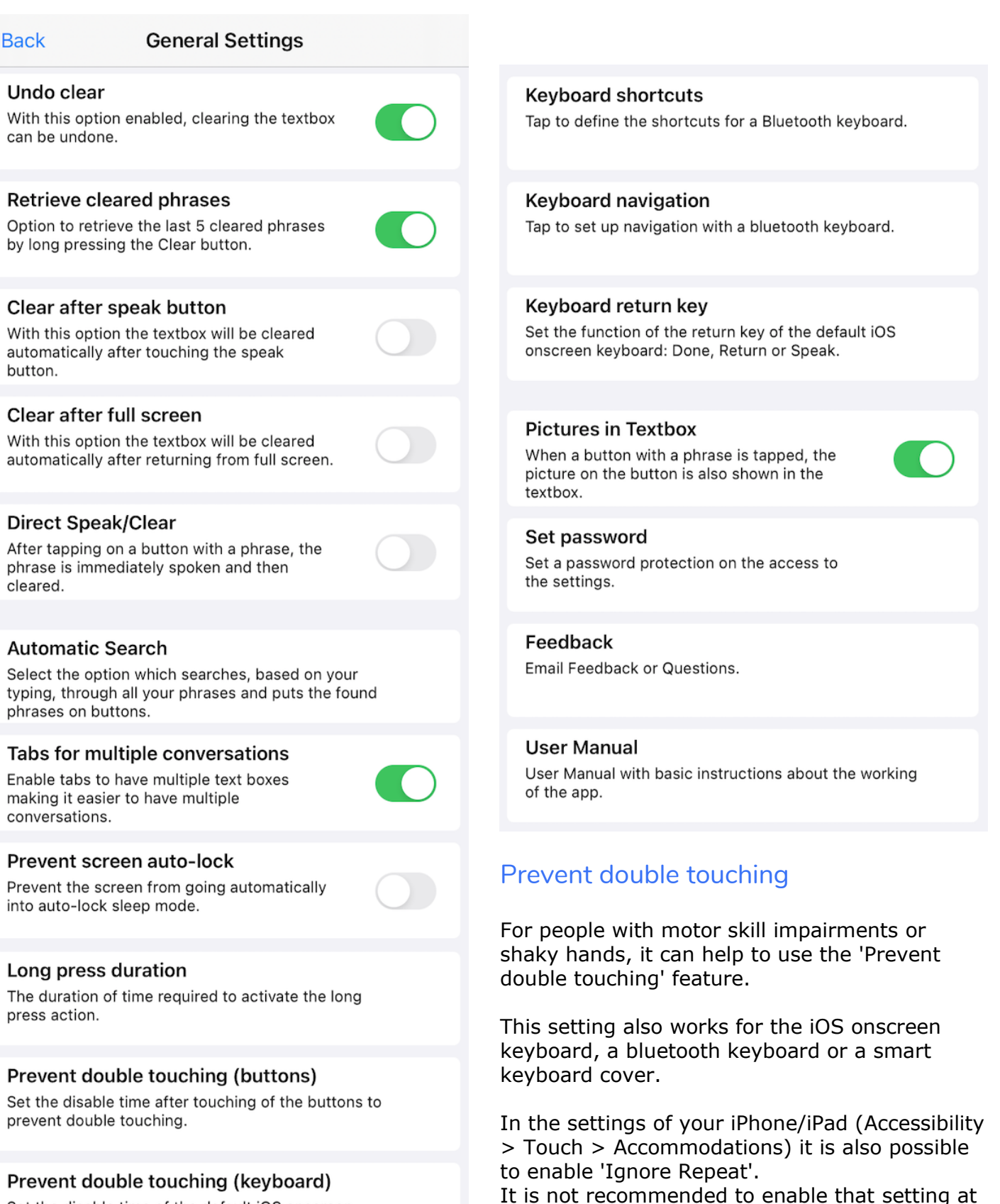

<span id="page-13-2"></span>the same time with 'Prevent double touching'.

Set the disable time of the default iOS onscreen keyboard or a bluetooth keyboard to prevent double touching.

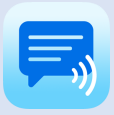

### 11. General settings

#### <span id="page-14-0"></span>Automatic Search options

The autosearch feature searches, based on your typing, through all your phrases and puts the found phrases on the buttons.

You can choose to put the found phrases on the buttons with phrases or to put the found phrases on an extra bar on the on-screen keyboard.

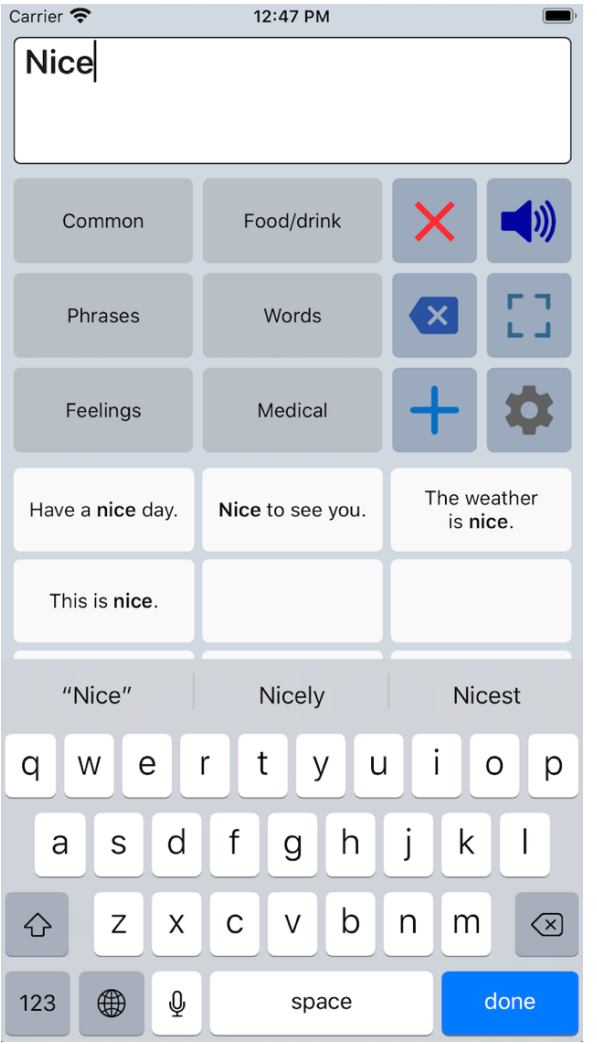

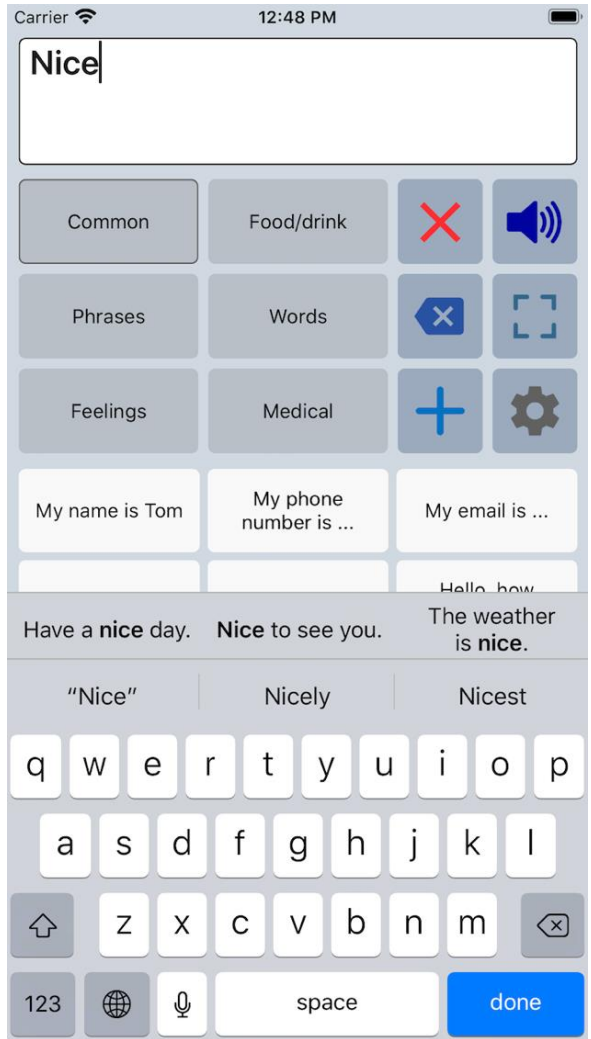

#### <span id="page-14-1"></span>Keyboard shortcuts

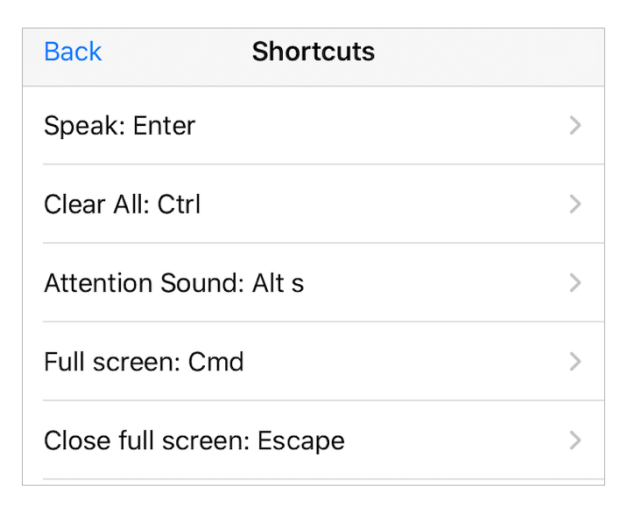

With this feature you can define the shortcuts for a Bluetooth keyboard.

For each function you can choose one of the following keys:

Alt Key, Cmd, Ctrl, Enter, Escape, Alt a, Alt c, Alt s.

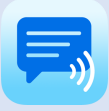

<span id="page-15-0"></span>**Overview** 

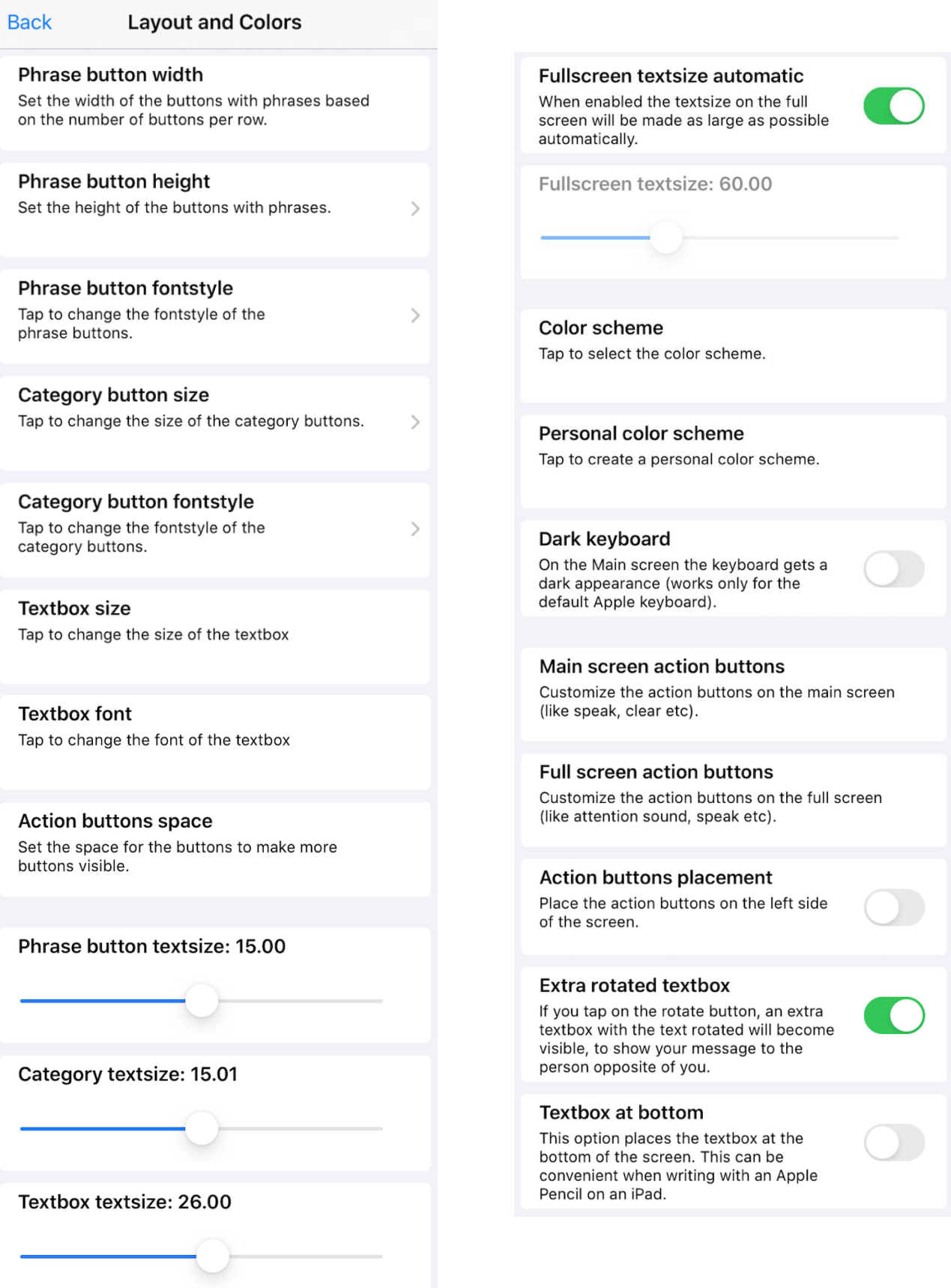

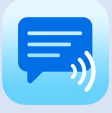

#### <span id="page-16-0"></span>Size options

The size of the buttons, the textsize and the size of the textbox can be adjusted. For instance, on an iPad you can have up to 8 phrase buttons per row.

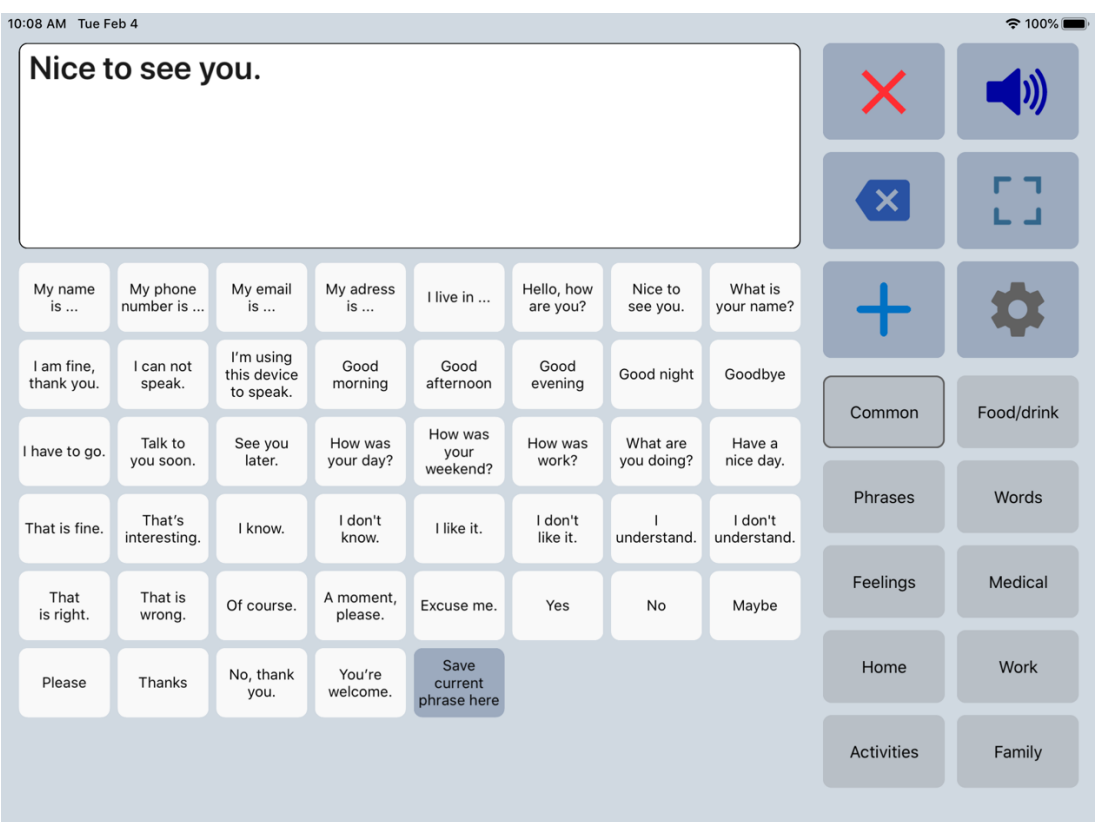

#### Extra rotated textbox

With the action button to flip the text in the textbox, you can show your message to the person opposite of you. It is possible to enable an extra rotated textbox, so both can easily read the text.

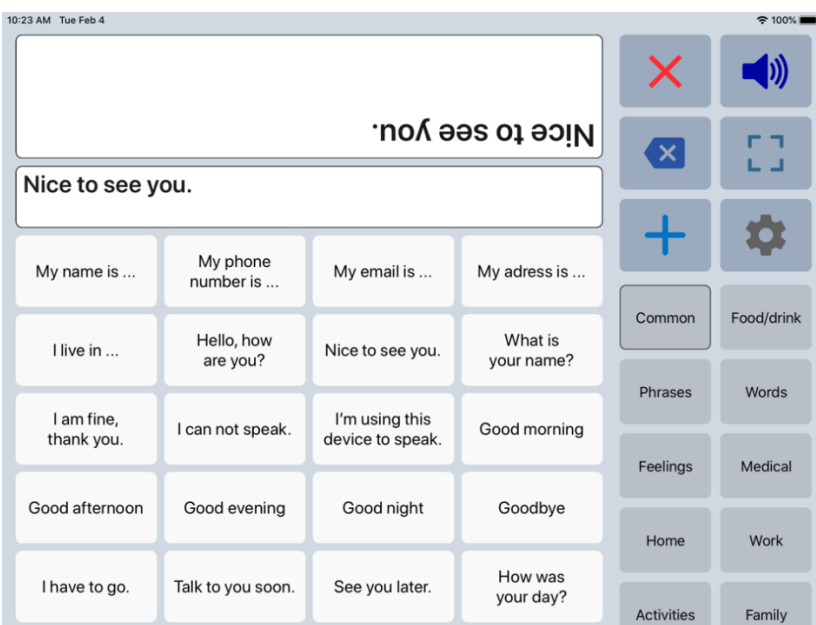

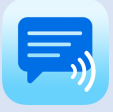

<span id="page-17-0"></span>**Colors** 

The colors of the buttons, texts, textbox and background can be adjusted to your personal preferences. You can choose a color scheme or create a personal color scheme.

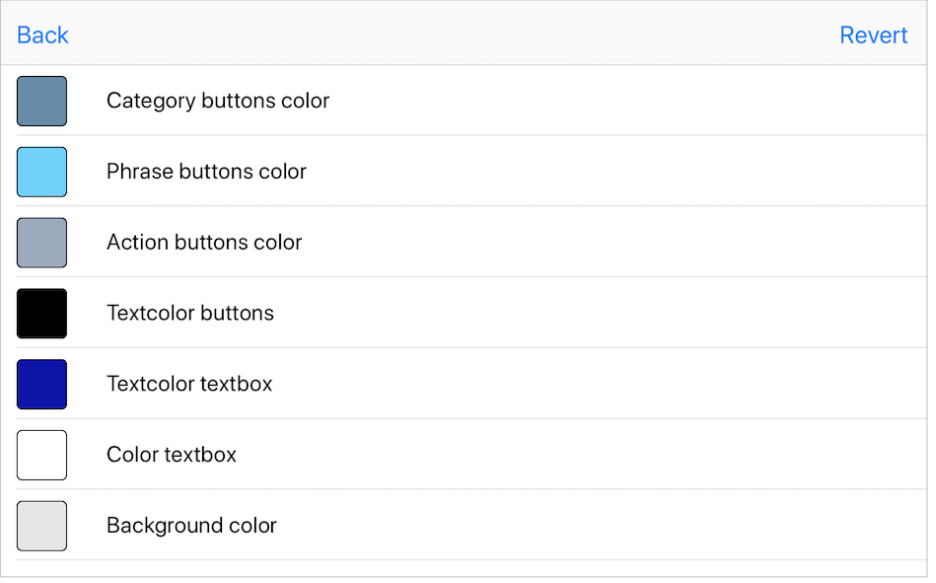

With the color scheme you can for instance change the color of the phrase buttons. All the phrase buttons will get the selected color. But with the 'Edit phrase' screen you can also give individual buttons different colors. For instance, in the screenshot below the Yes/No buttons and the five yellow buttons.

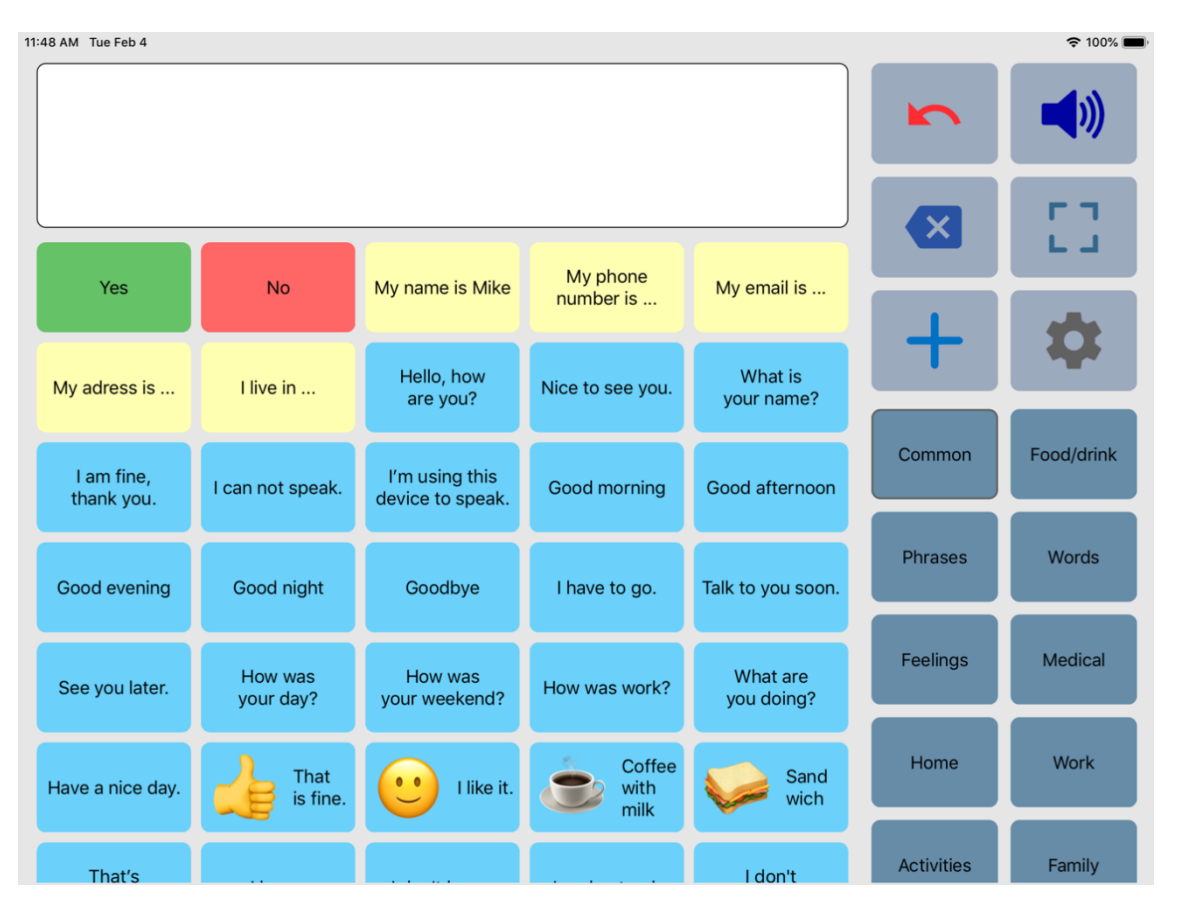

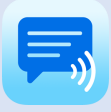

<span id="page-18-0"></span>Main screen action buttons

The action buttons can be modified:

- The color of the icons on the buttons can be changed by tapping on the button.
- With the switch you can show or hide the button.
- By drag and drop on the 3 horizontal lines, the order of the buttons can be changed.

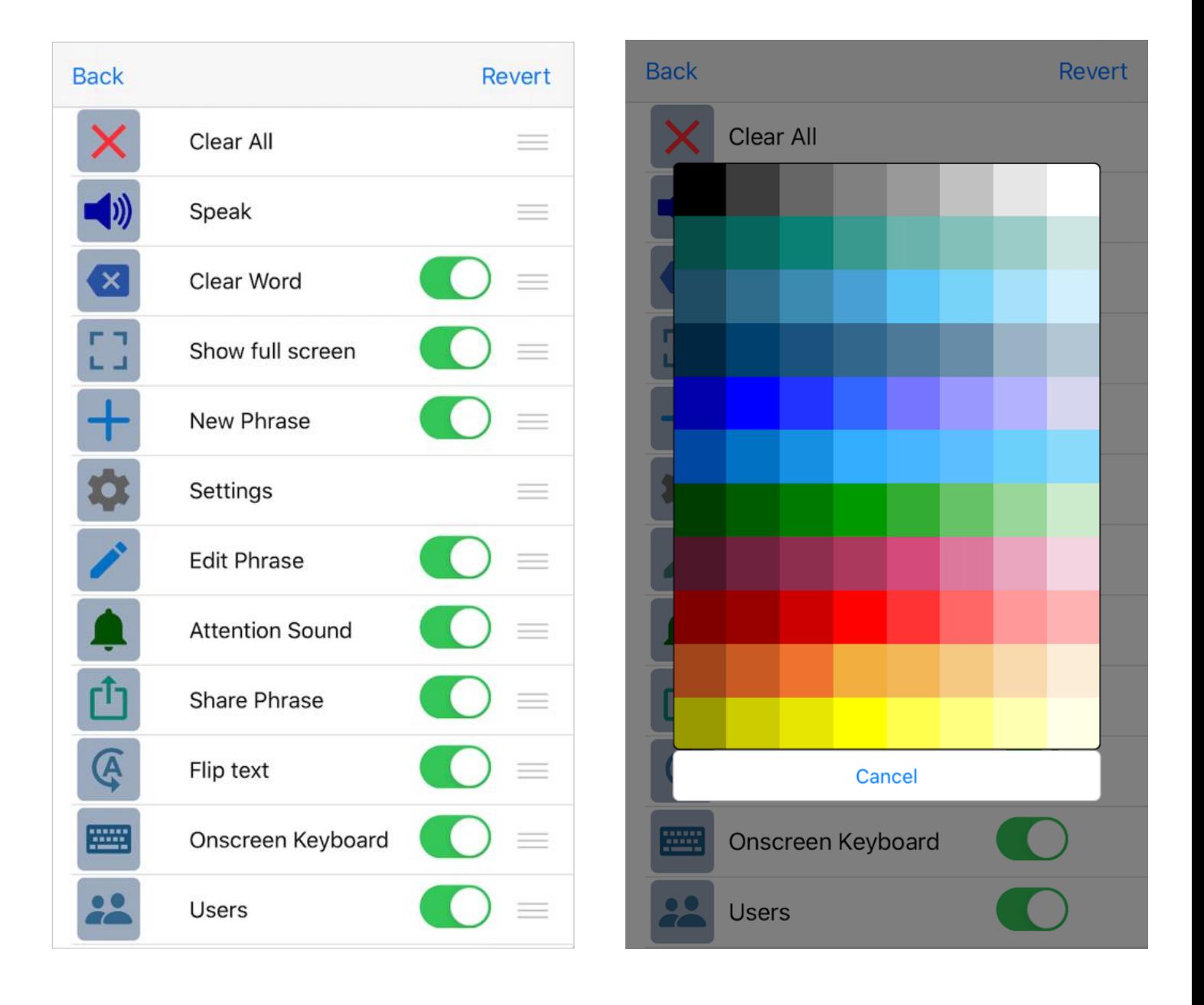

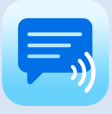

#### **Examples**

This is an example of the app with another color scheme, with the highlight feature enabled and with the dark keyboard enabled.

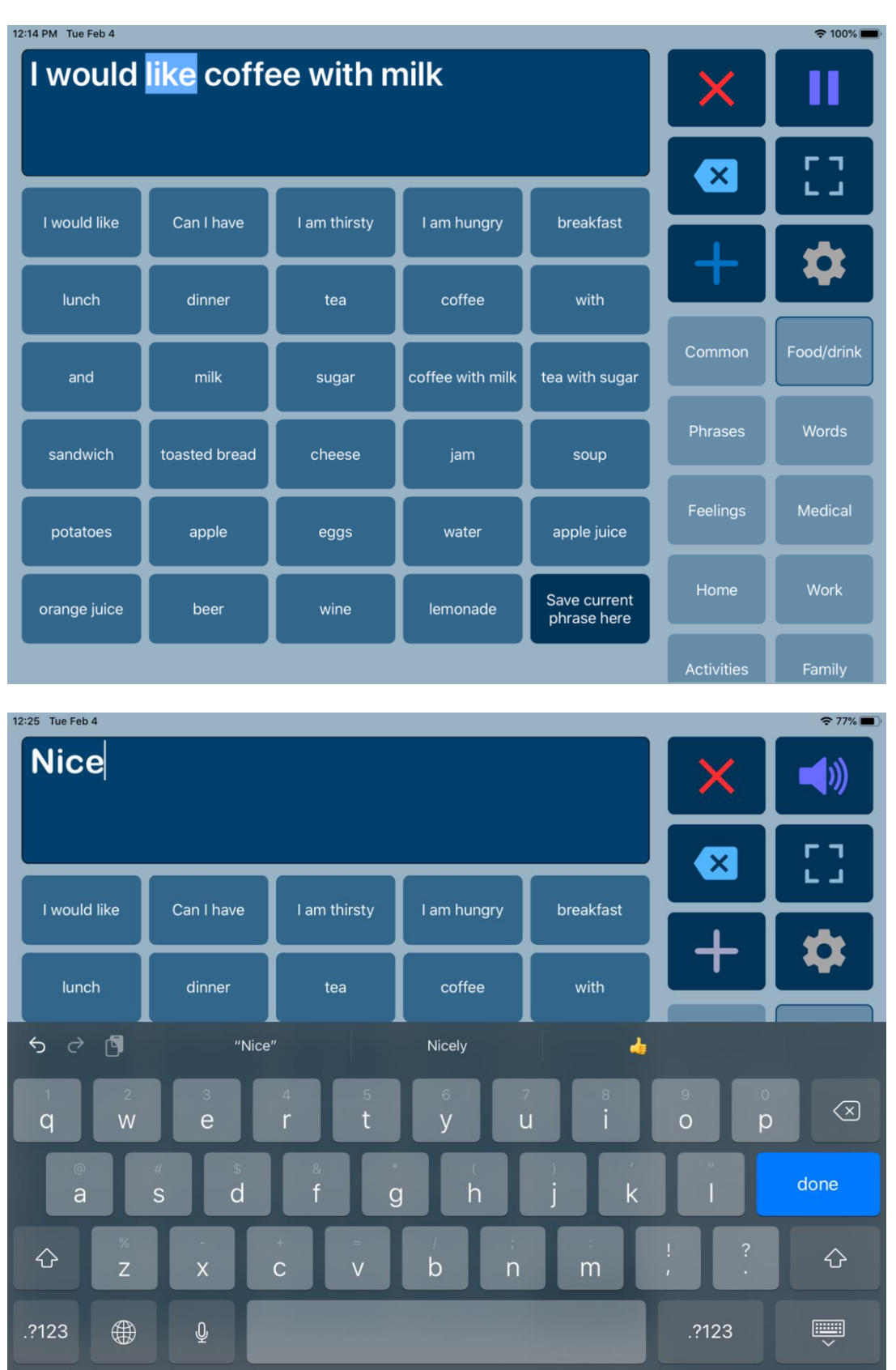

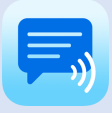

### <span id="page-20-0"></span>13. Categories/Phrases and Users

<span id="page-20-1"></span>**Overview** 

In this section of the settings you can edit the categories, phrases and user profiles. More detailed information about editing can be found in the chapters about editing.

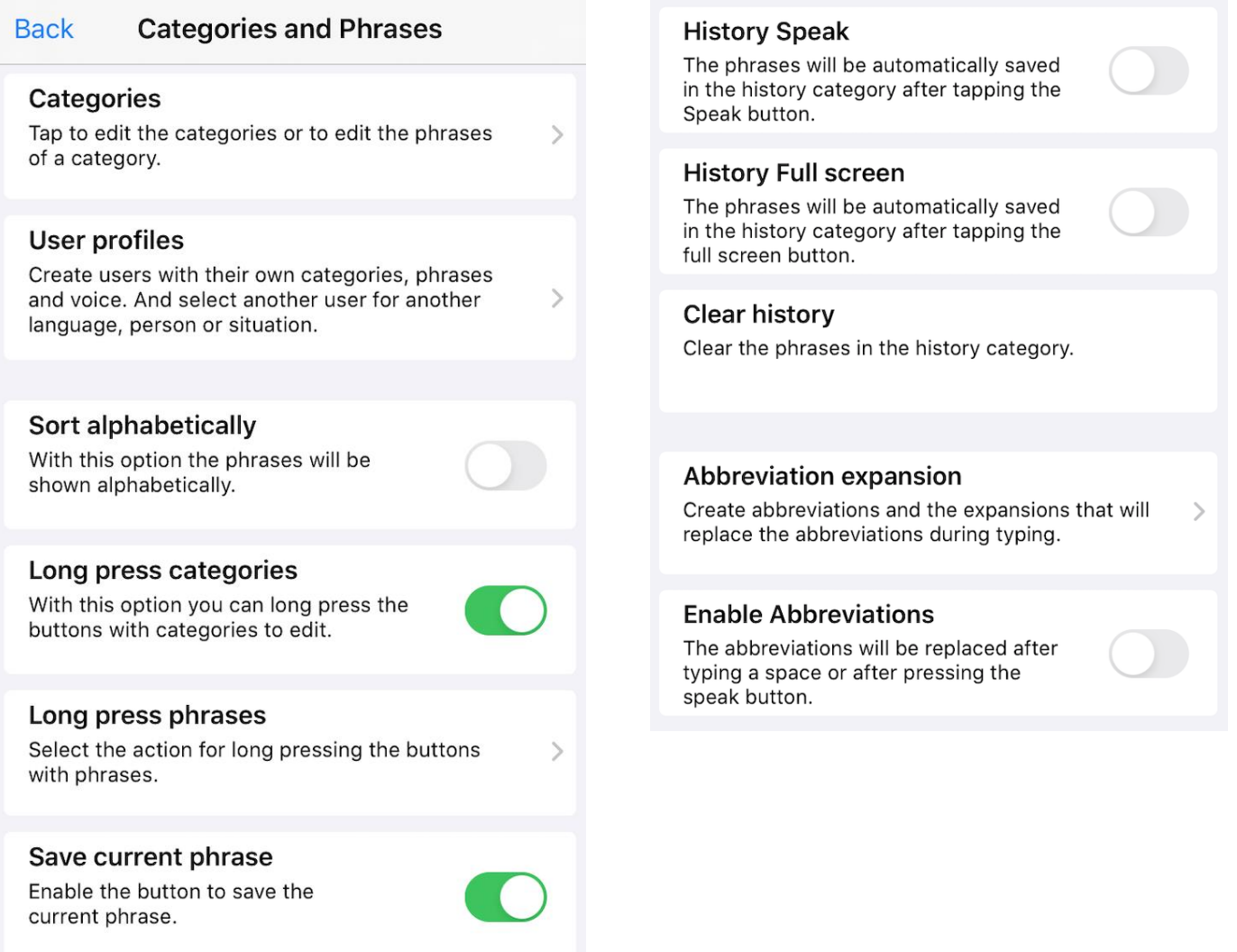

#### <span id="page-20-2"></span>**History**

History for quick access to previously typed phrases.

When you enable history, the phrases will be automatically saved in the history category after tapping the Speak button (or after tapping the full screen button).

After enabling history, a new category named History will be created automatically.

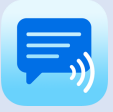

### 13. Categories/Phrases and Users

#### <span id="page-21-0"></span>User profiles

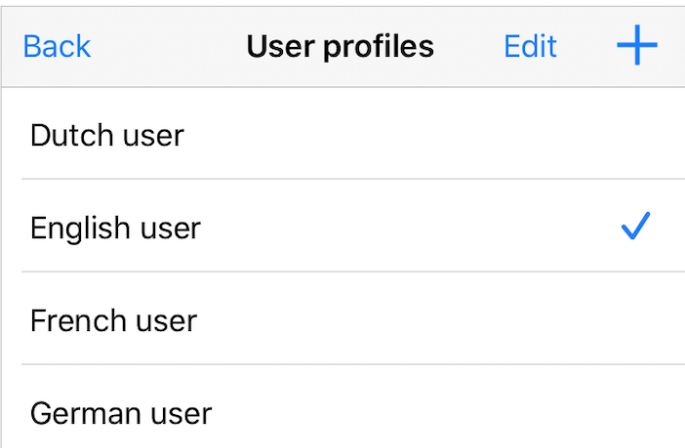

You can create user profiles with their own set of categories and phrases.

The settings (like layout, color scheme, selected voice and general settings) are also saved in the user profile.

The user profiles can be used for multilingual support and for different persons or situations.

On the main screen, you can switch quickly between users with the action button Users.

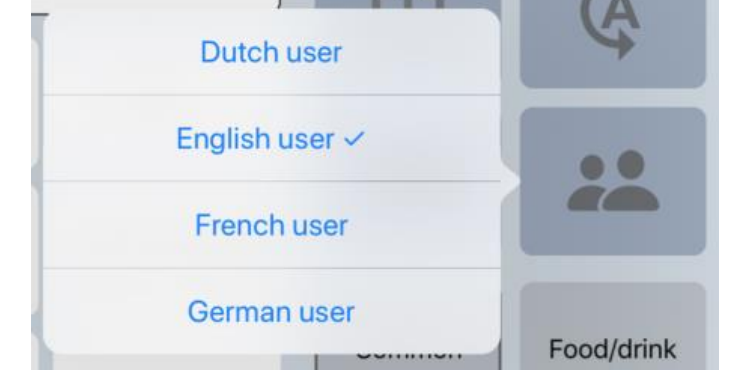

#### <span id="page-21-1"></span>Long press options

With long press it is possible to edit the categories and phrases directly from the main screen. For the phrases you can choose between several options.

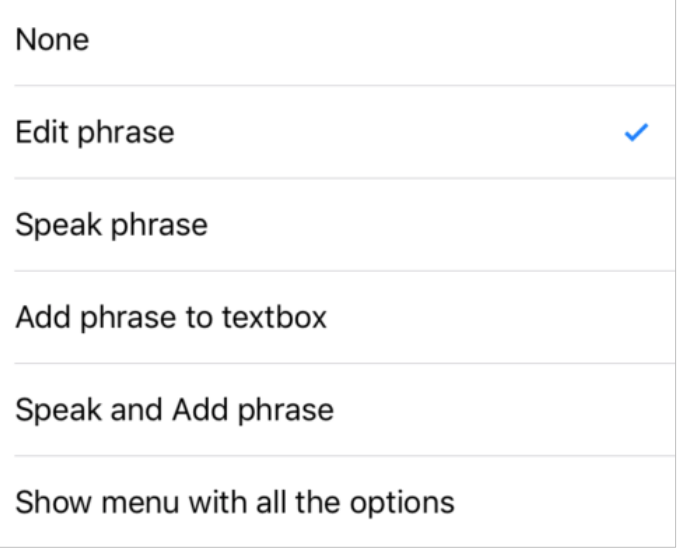

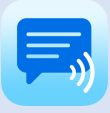

### <span id="page-22-0"></span>14. Speech and sound settings

**Overview** 

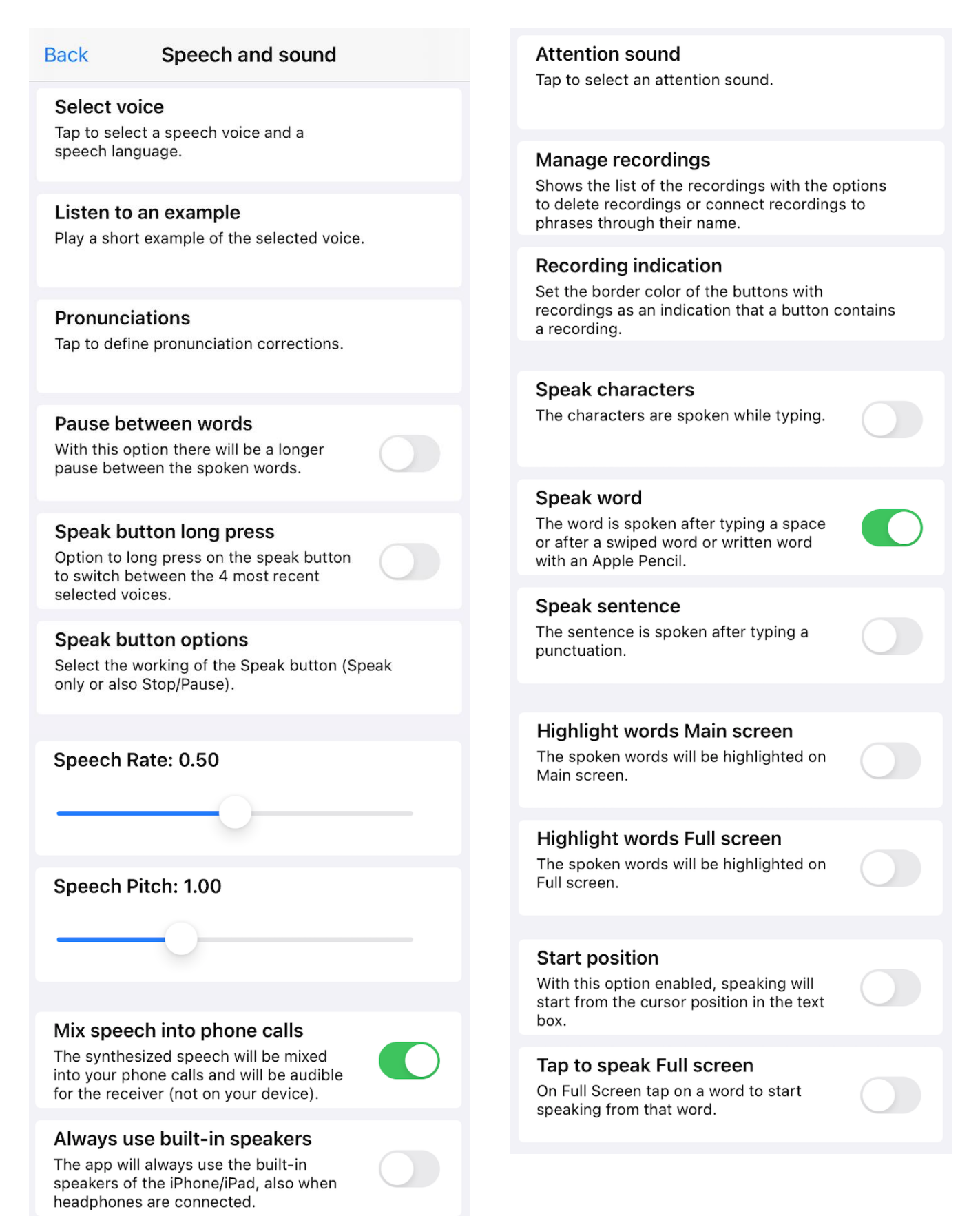

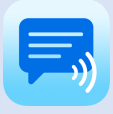

### 14. Speech and sound settings

<span id="page-23-0"></span>Voices

The app uses the high-quality iOS voices, there are 90 voices for 27 languages available. The voice can be selected in the app, the rate and pitch of the selected voice can be adjusted.

The voices can be selected after they have been downloaded in the settings of your device:

- iOS 12 or older: Settings > General > Accessibility > Speech > Voices.
- iOS 13 or newer: Settings > Accessibility > Spoken Content > Voices.

In the speech settings of the app, the list shows the voices in the language of your device. To show the voices in other languages you can tap on 'More voices'.

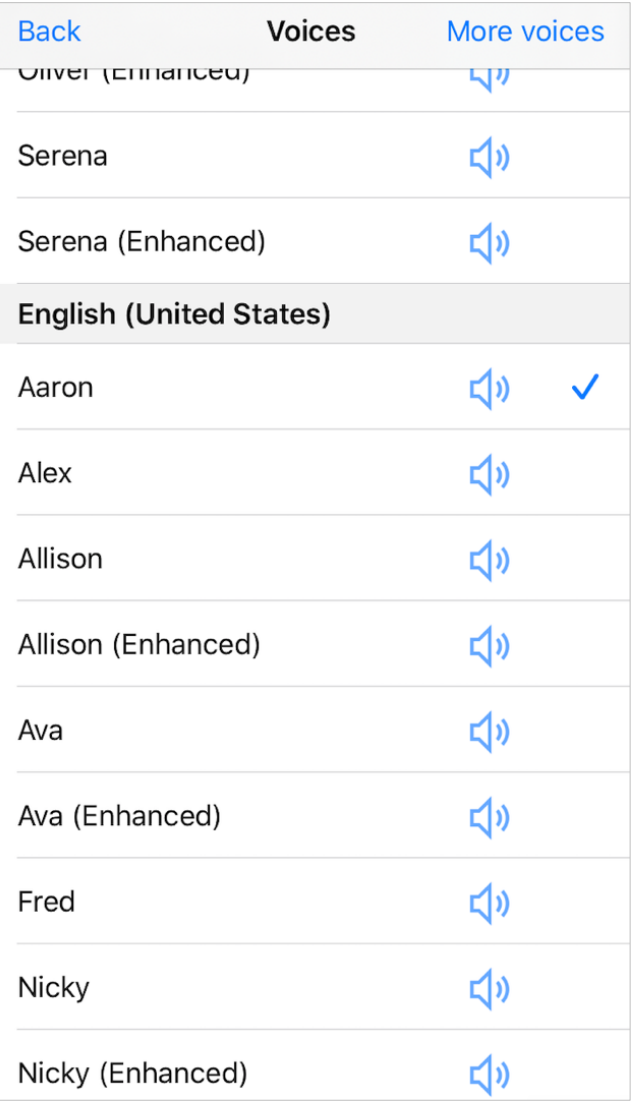

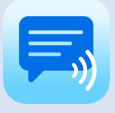

#### <span id="page-24-0"></span>Phone calls and FaceTime

The app can also be used while making Phone, FaceTime and Skype calls (with iOS 13 on your iPhone or iPad). This means you don't need a second device anymore for the speech output.

You can type text (or use the buttons with phrases) and the other person on the phone can hear the synthesized speech.

During the call the speech output is not audible on your device, but the app highlights the spoken words so you can follow the progress of the speech.

It works with the iOS voices and not with recordings. When a recording is played during a phone call, the selected iOS voice is used.

#### FaceTime

The app can be used during a FaceTime call with both apps in 'Splitview'. This links shows how Splitview can be enabled: https://support.apple.com/en-us/HT207582. The disadvantage is that in Splitview the FaceTime video is paused.

A better option is using 'Picture in Picture'. Start the FaceTime call in full screen and then press the home button, then the FaceTime video screen scales down to a corner of your display. You can then start Speech Assistant.

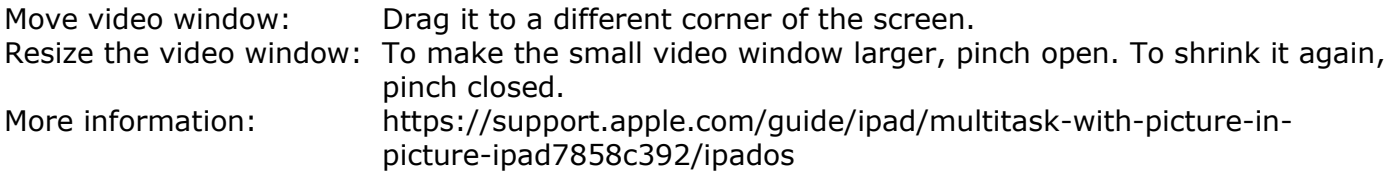

This 'Picture in Picture' feature has to be enabled in the general settings of your iPad. You can use 'Picture in Picture' with iPad Pro, iPad (5th generation and later), iPad Air 2 and later, or iPad mini 4 and later.

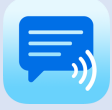

### <span id="page-25-0"></span>15. Backup/Restore and AirDrop

It is a good idea to make a backup to iCloud regularly.

Backup and Restore can also be a convenient method (next to AirDrop) to transfer your categories and phrases to another device.

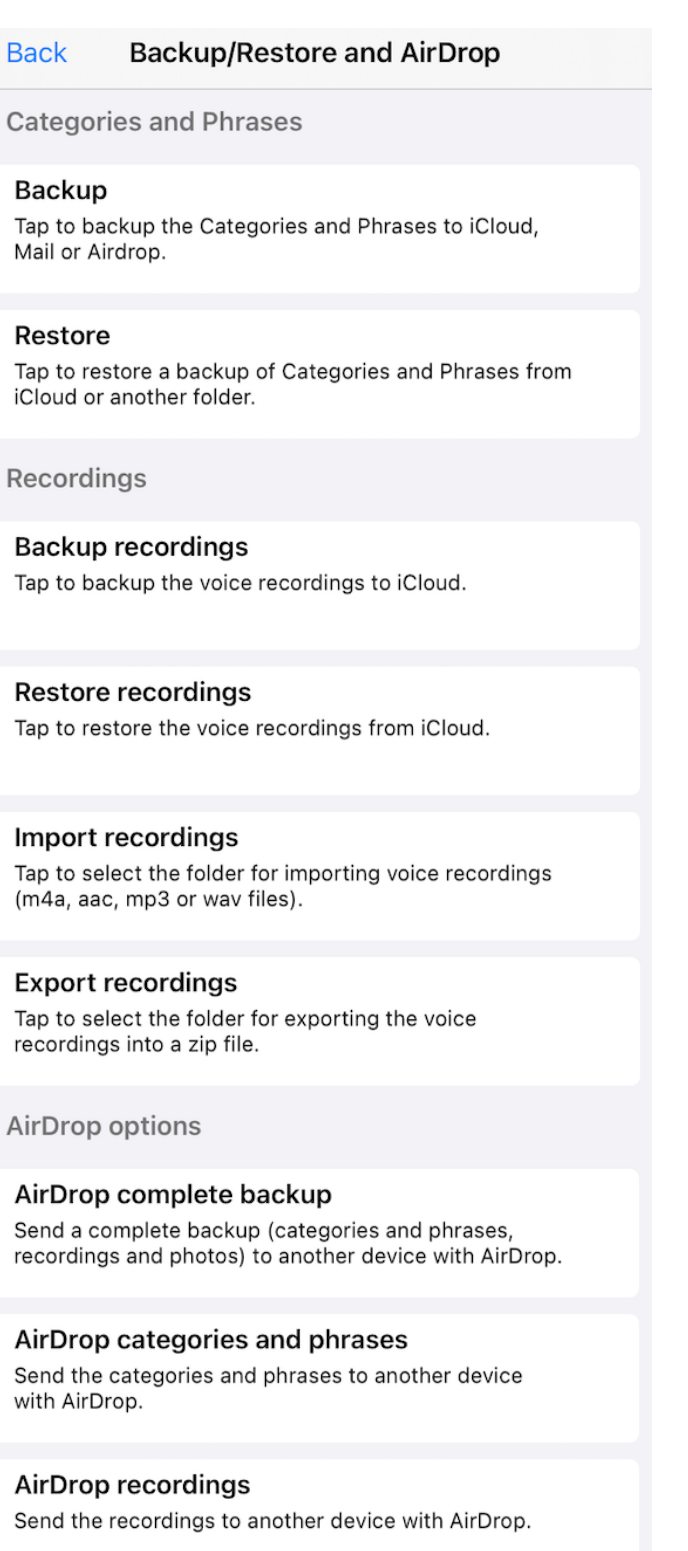

#### AirDrop settings

Send the settings (like layout settings, color scheme, action buttons and general settings) to another device with AirDrop.

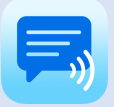

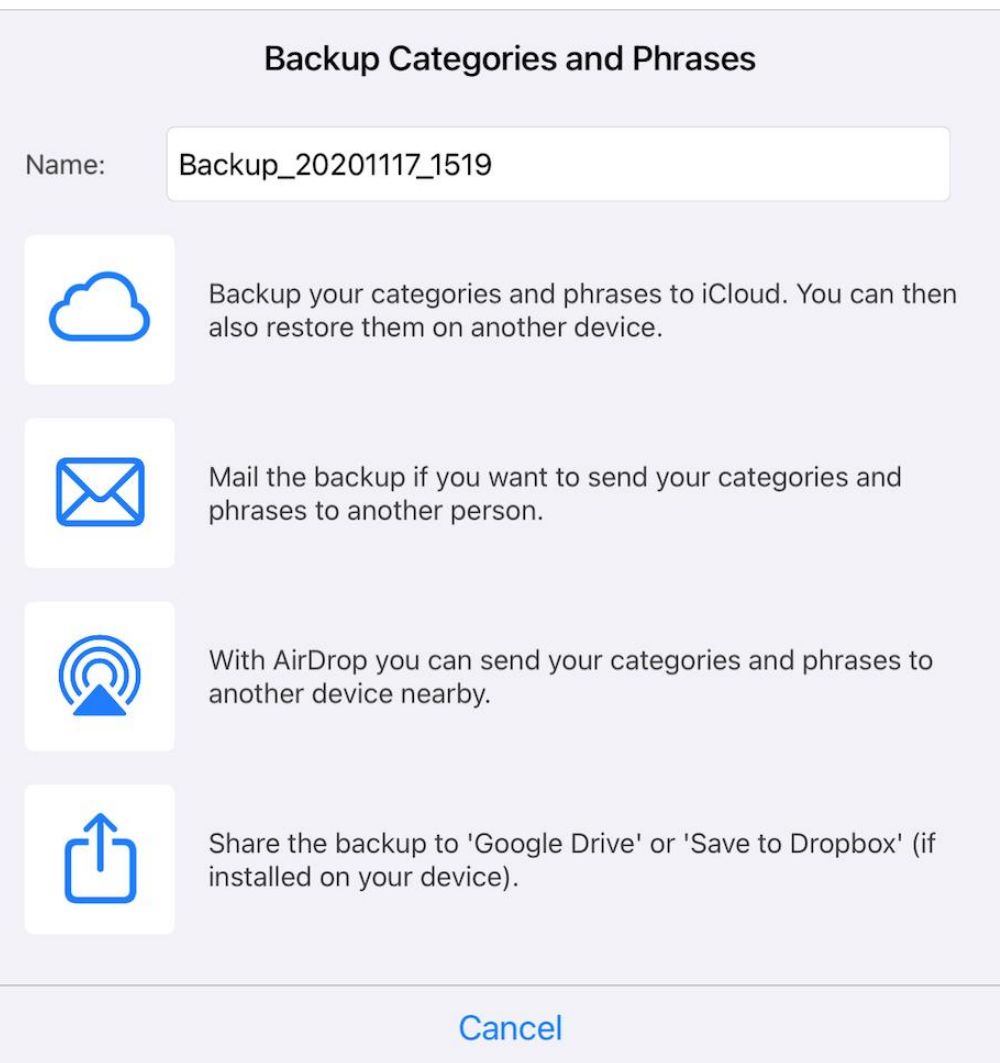

#### Name backup

If you tap on the name of the backup, you can change the name.

#### Backup to iCloud

Backup to iCloud to save your categories and phrases to your iCloud. The backup is saved in the folder SpeechAssistantBackup. In the settings of your device iCloud drive has to be enabled.

#### Backup to Mail

Backup to Mail can be useful if you want to send a backup to another person. The mail also contains instructions how to restore the backup.

#### AirDrop

With AirDrop you can send a complete backup (categories, phrases, recordings and images) to another device or person. If the receiving device is not visible on the AirDrop screen, you can go to the settings of the receiving device (General > AirDrop) to check if AirDrop receiving is allowed.

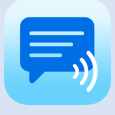

#### Share the backup

You can share the backup to 'Google Drive' or 'Save to Dropbox', when these apps are installed on your device. This can be useful if you want to send your categories and phrases to an Android device.

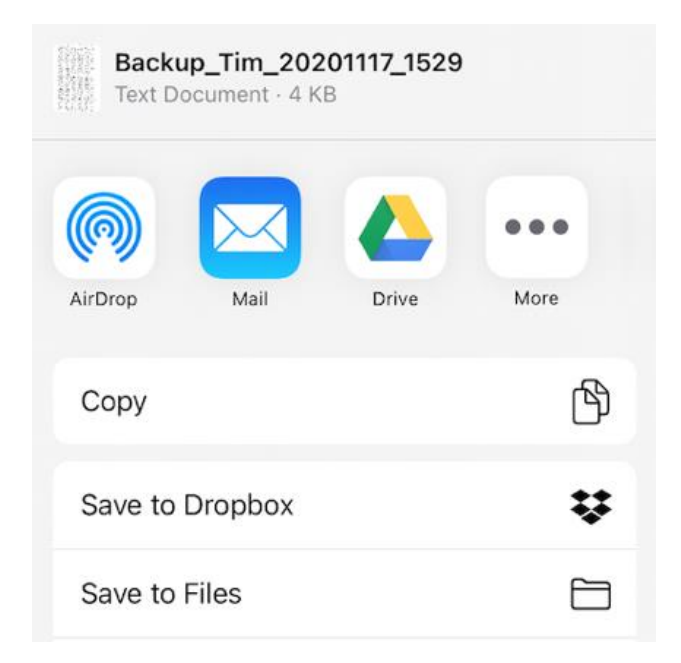

#### <span id="page-27-0"></span>Import Recordings

With 'Import recordings' it is possible to import previously made voice recordings. You can select a local directory on your iPhone/iPad or an iCloud directory that contains voice recordings. The app supports the following audio-formats: m4a, aac, mp3, wav. This function is available on devices with iOS 13 or newer.

After the import, the recordings can be connected to the phrases (when they have the same name) with the 'Manage recordings' function in the 'Speech and sound' settings. Otherwise it is also possible to edit the buttons with phrase by longpressing the button and select the corresponding recording.

#### Export Recordings

With this function, you can selected a folder on your device or on iCloud where the zip file with the voice recordings will be created.

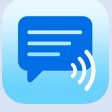

### <span id="page-28-0"></span>16. Custom Keyboard

The Custom Keyboard can replace the default iOS keyboard on the Main screen of the app.

With the custom keyboard you can define which characters are placed on the keys or choose a default layout, like for example QWERTY or ABC layout. The colors of the different groups of keys can be customized and the size of keyboard can be changed.

The Custom Keyboard also has features to prevent double touching of the keys and the repeat time of the backspace key can be set.

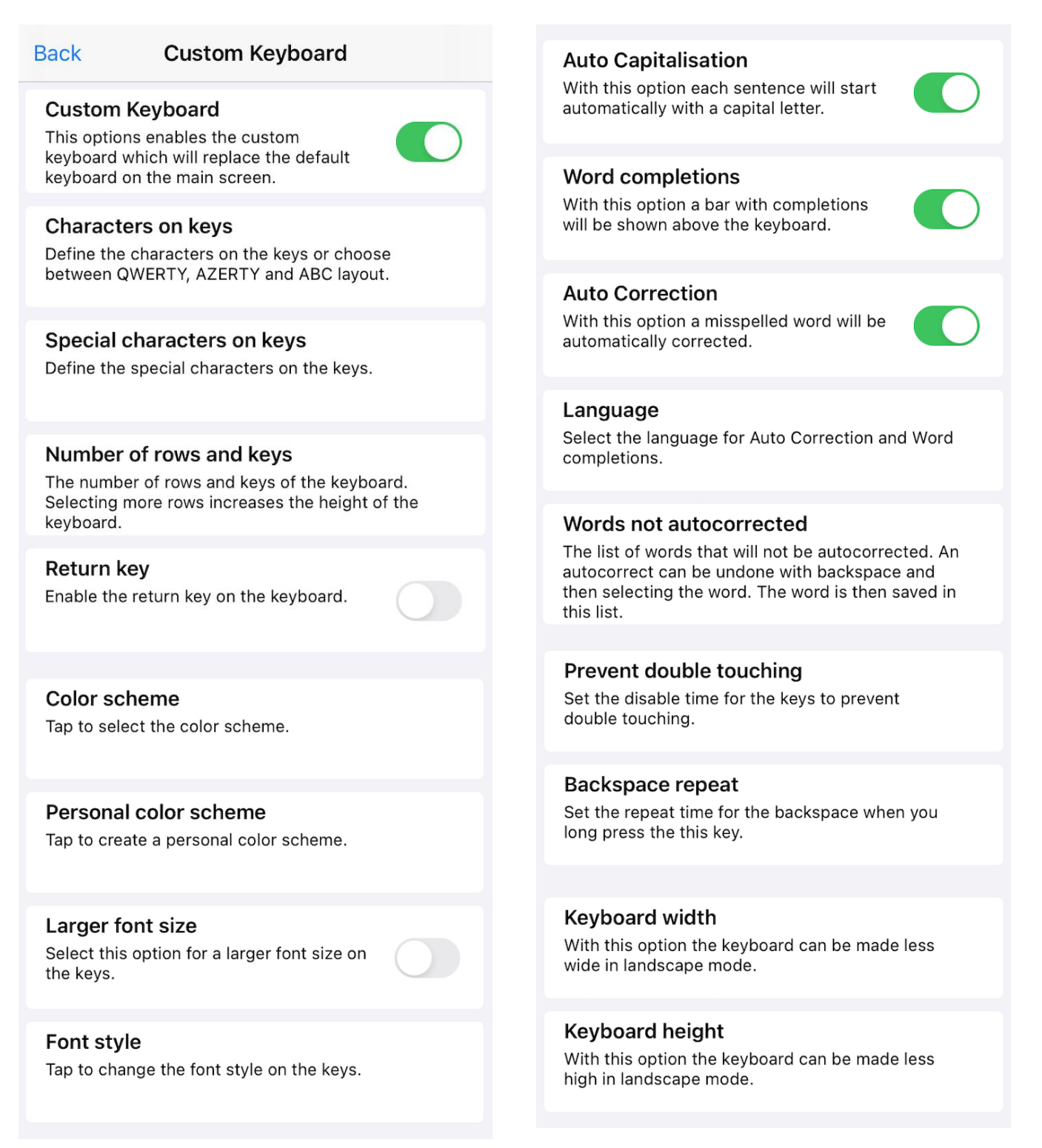

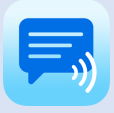

### Custom Keyboard examples

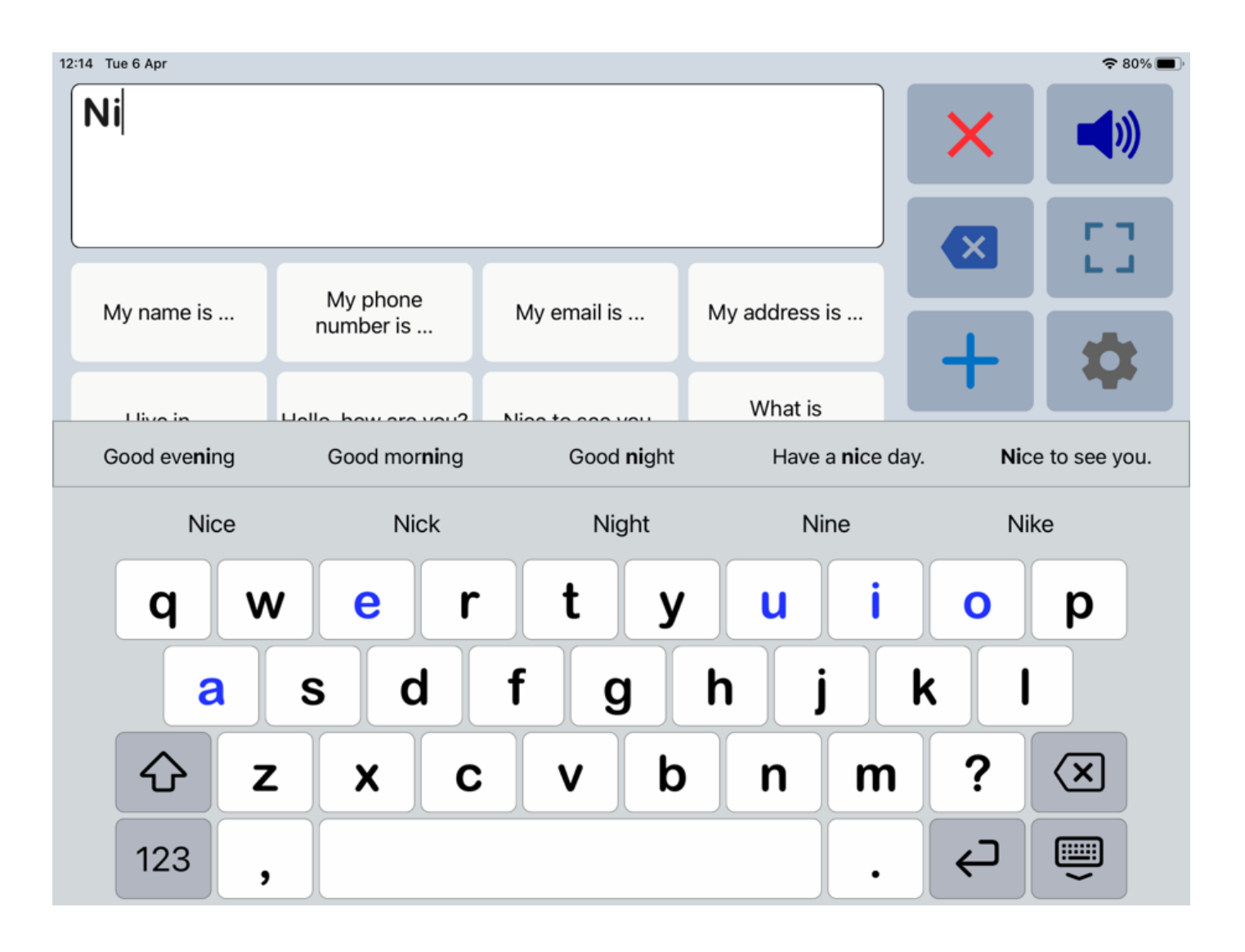

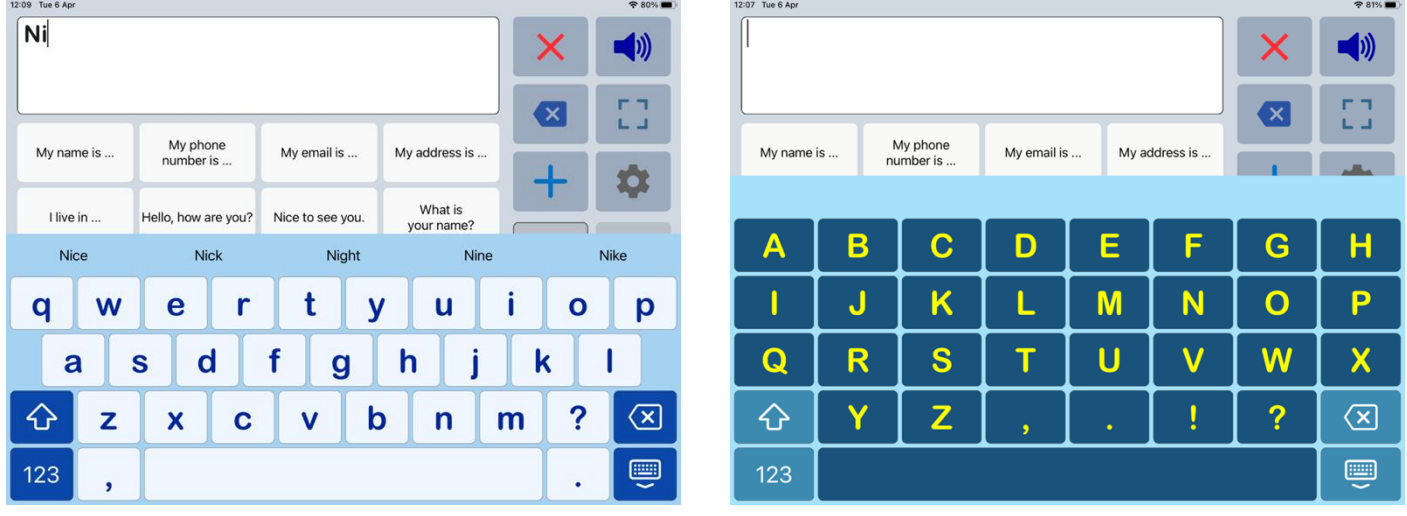

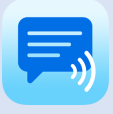

### <span id="page-30-0"></span>17. Install on a Mac

The app can also be installed on the Macs with Apple Silicon such as the new MacBooks and iMac with the M1 chip. You can search for the app in the Mac App Store (tab iPhone & iPad Apps).

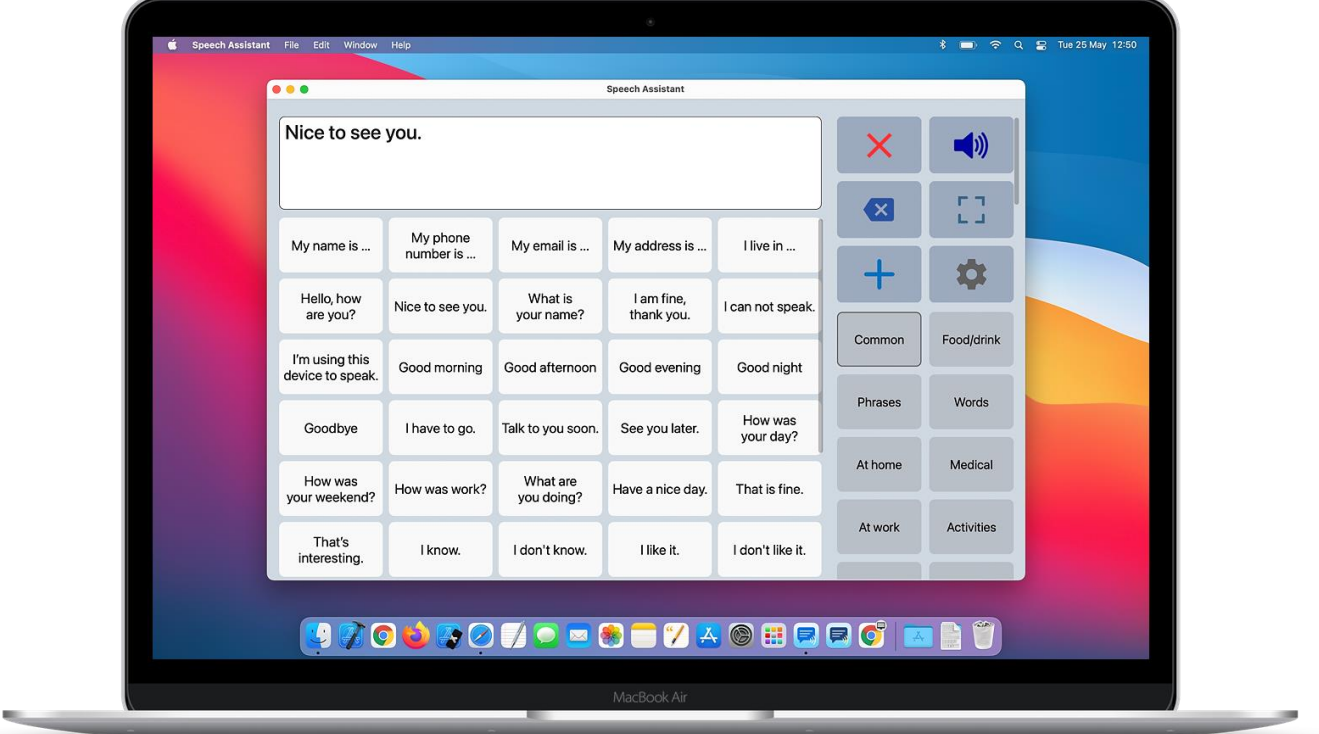

The app works the same way as on an iPhone or iPad, but can be resized to any size, from fullscreen to very small.

#### Voices on a Mac

The voices can be downloaded in the settings of your Mac: System Preferences > Accessibility > Spoken Content > System voice (tap on the selection icon) > Customize. After downloading voices, the app has to be restarted before they can be selected in the app.

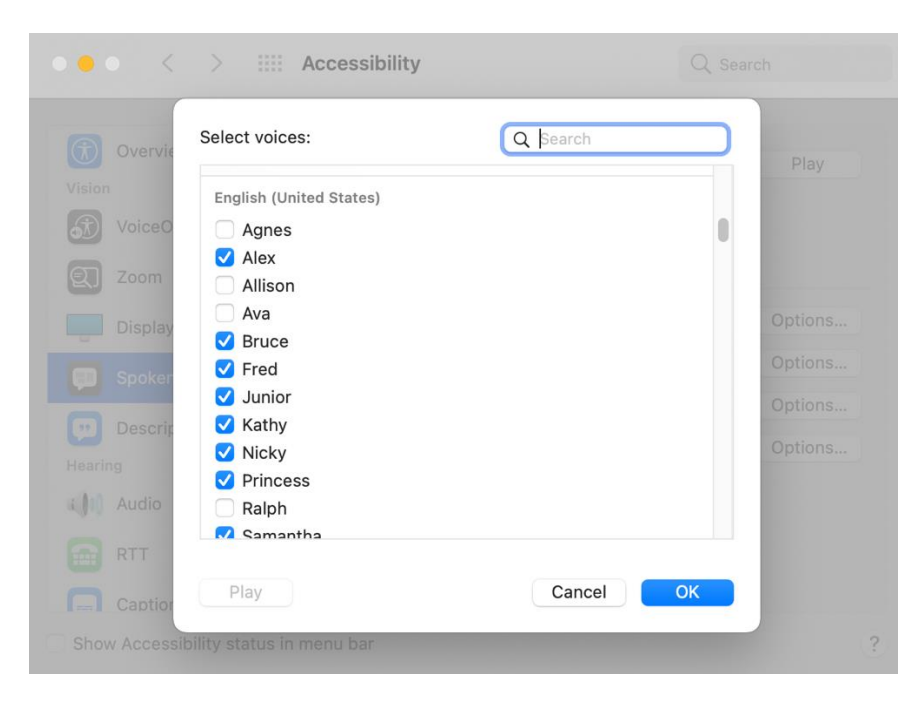

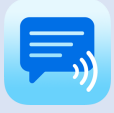

#### Onscreen keyboard

If you prefer to type with an onscreen keyboard on your Mac, you can enable the Apple Accessibility Keyboard:

https://support.apple.com/guide/mac-help/use-the-accessibility-keyboard-mchlc74c1c9f/mac

#### AirDrop to a Mac

On a Mac it is also possible to backup and restore from iCloud like on an iPhone or iPad, but if the devices are nearby then AirDrop is also a convenient way to transfer your categories and phrases to another device.

When you send a complete backup with AirDrop from (for example) an iPad to iPhone, the app will automatically open on the receiving device to restore the backup.

But when you send it to a Mac, the backup will be placed in the download folder on your Mac. You can restore this backup by selecting the file (backupcomplete.zip) with the restore function of the app.

### <span id="page-31-0"></span>18. Tips and About

#### Apple Pencil

With an Apple Pencil you can write in the textbox and your handwriting will be automatically converted into typed text.

There are two settings of the app that can make using the Apple Pencil more convenient.

- In the speech settings you can enable the option 'Speak word'. With this option, the app detects when a word is written with the pencil and speaks the word.
- In the layout settings you can enable the option to to place the textbox at the bottom of the screen. This prevents touching the buttons that are normally placed below the textbox.

The Apple Pencil is only supported on an iPad. There are two different versions of the Apple Pencil that only work with specific iPads. The handwriting convertion is called Scribble and must be enabled in the Apple Pencil settings of your iPad.

#### App download

App Store: [apps.apple.com/app/speech-assistant-aac/id1139762358](https://apps.apple.com/app/speech-assistant-aac/id1139762358)

#### **Privacy**

The app does not collect any data and does not require an internet connection to function. Only during the backup, restore and import functions an internet connection is needed.

#### User Manual

Version: 4.6.2 (app version) Date: 18-12-2021

#### ASoft

Website: [www.asoft.nl](https://www.asoft.nl/) E-mail: [info@asoft.nl](mailto:info@asoft.nl)